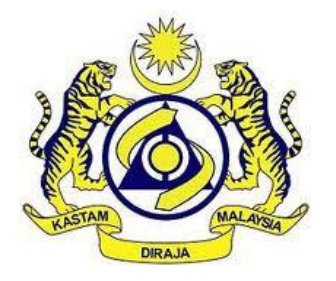

# **USER MANUAL**

## MALAYSIAN TOURISM TAX (MyTTx)

PAYMENT MODULE FPX Payment by **Operator** 

VERSION 2.0

## **Table Content**

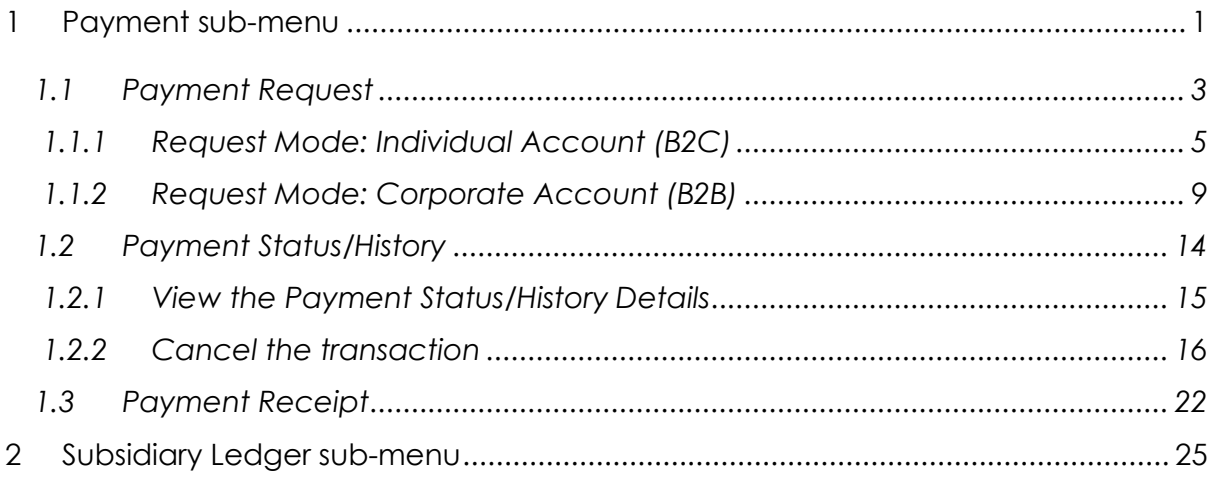

## **List of Figures**

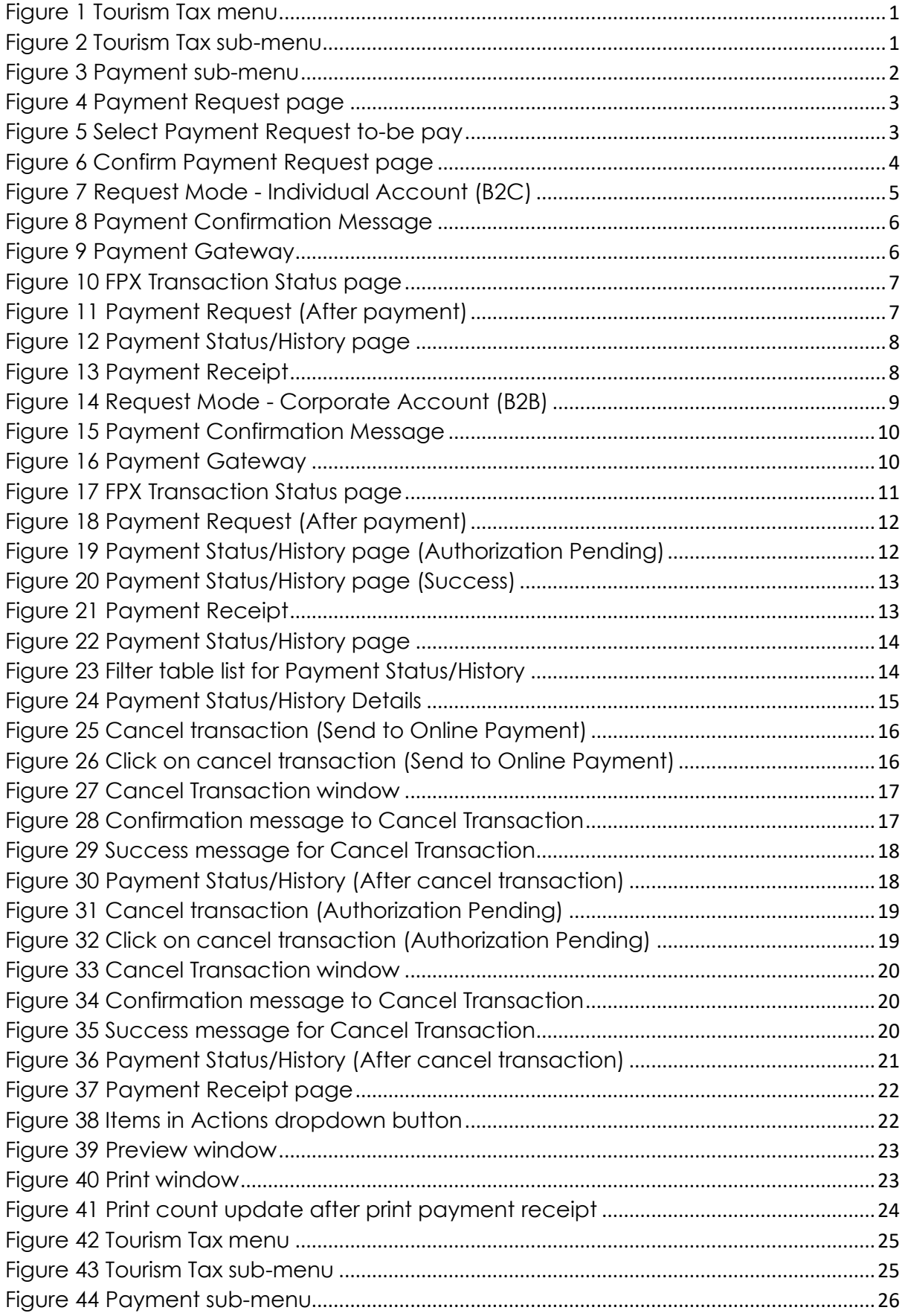

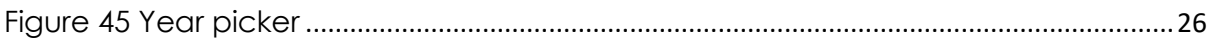

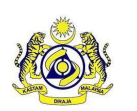

## **User Manual**

**Doc ID : MYTTX\_OPERATOR\_PAYMENT\_FPX\_UM\_v2.0 Page No : 1**

**Doc Ref : EITS/CMMI/ENG/RSD/UM Version : 2.0**

## <span id="page-4-0"></span>**1 Payment sub-menu**

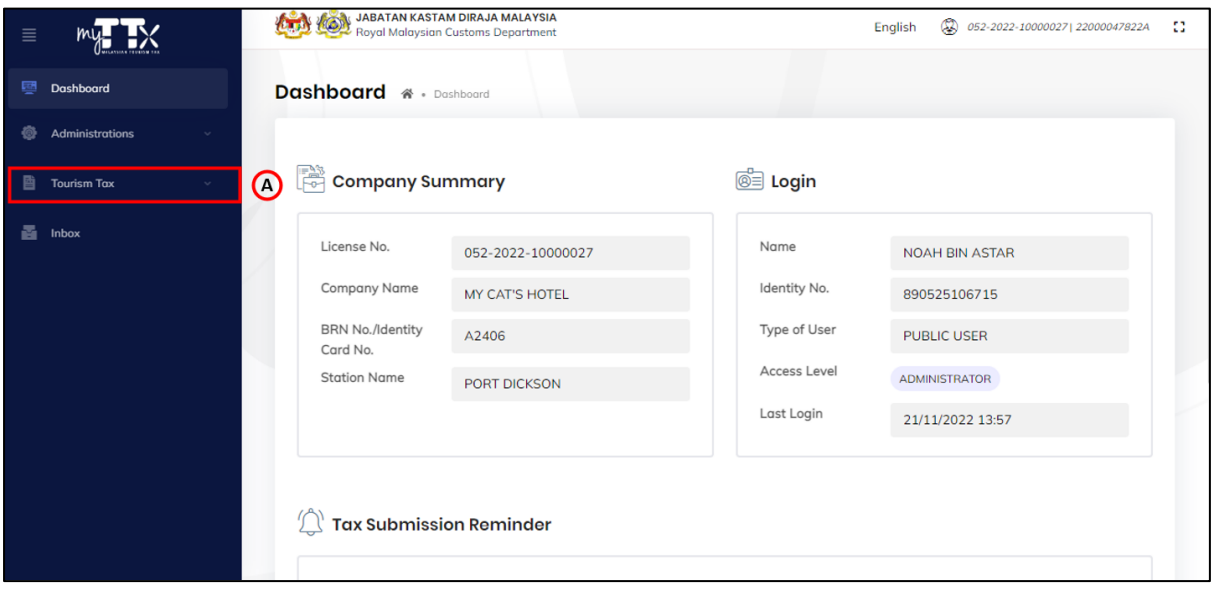

#### *Figure 1 Tourism Tax menu*

<span id="page-4-1"></span>1. Click on *Tourism Tax* menu (A) (Refer Figure 1).

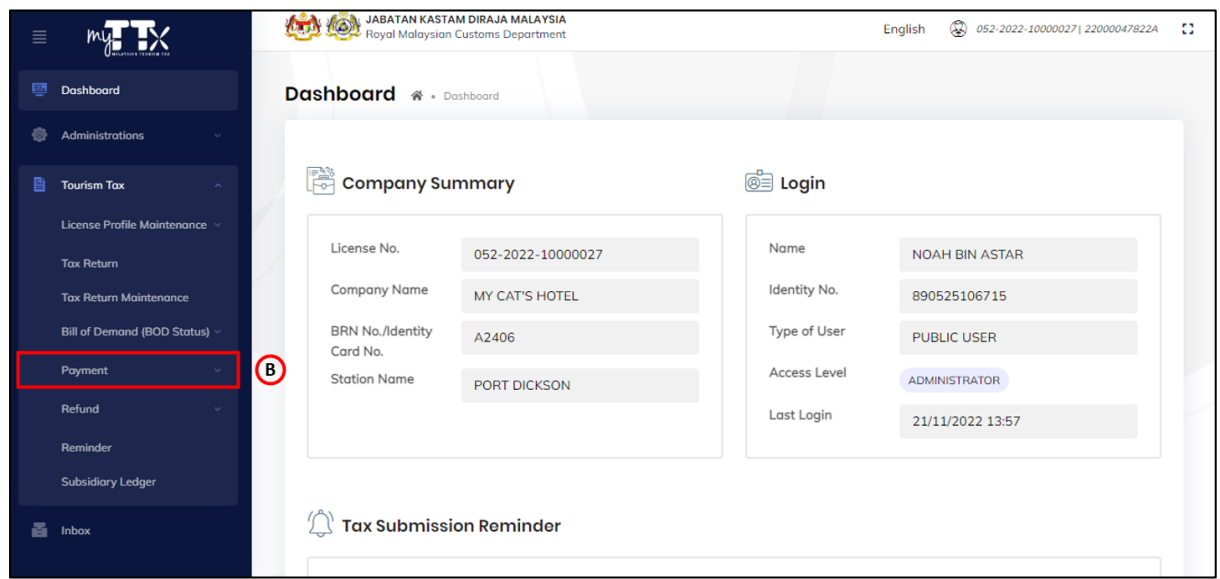

*Figure 2 Tourism Tax sub-menu*

- <span id="page-4-2"></span>2. Click on *Payment* sub-menu (B) (Refer Figure 2).
- 3. System will list out the sub-menu for *Payment* (Refer Figure 3).

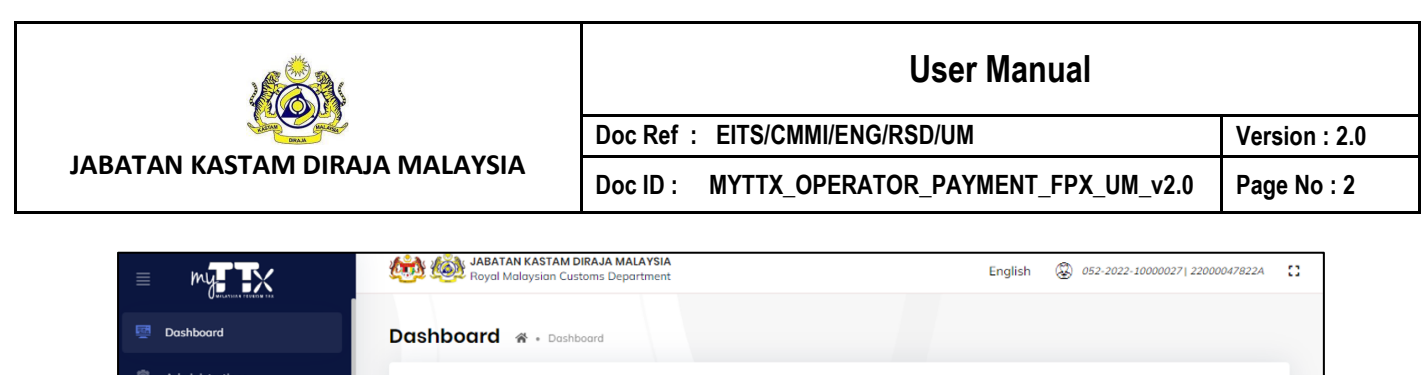

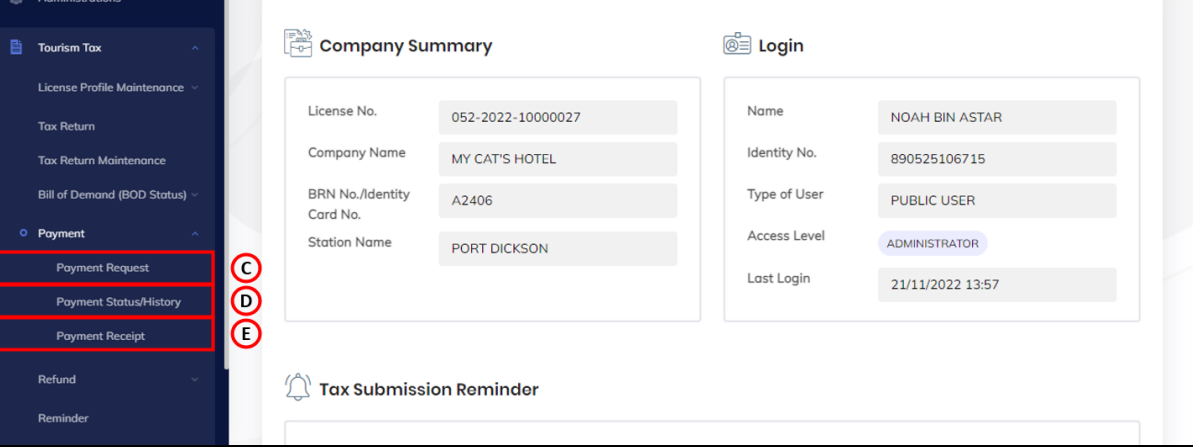

*Figure 3 Payment sub-menu*

- <span id="page-5-0"></span>4. Click on *Payment Request* sub-menu (C) (Refer Figure 3).
- 5. System will display the *Payment Request* page (Refer Figure 4).
- 6. Click on *Payment Status/History* sub-menu (D) (Refer Figure 3).
- 7. System will display the *Payment Status/History* page (Refer Figure 22).
- 8. Click on *Payment Receipt* sub-menu (E) (Refer Figure 3).
- 9. System will display the *Payment Receipt* page (Refer Figure 37).

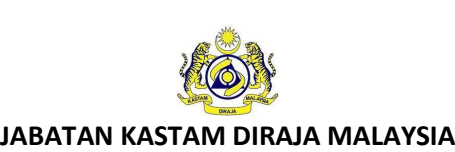

## **User Manual**

Doc ID : MYTTX\_OPERATOR\_PAYMENT\_FPX\_UM\_v2.0 **Page No : 3** 

**Doc Ref : EITS/CMMI/ENG/RSD/UM Version : 2.0**

## <span id="page-6-0"></span>**1.1 Payment Request**

| $\equiv$                          | (1,1)    |                         | JABATAN KASTAM DIRAJA MALAYSIA<br><b>ABATAN KASTAM PIRONESSION AREA</b> Royal Malaysian Customs Department |                                           | English              | ٨            | 072-2022-10000046  22000049122A | 43             |  |
|-----------------------------------|----------|-------------------------|----------------------------------------------------------------------------------------------------|-------------------------------------------|----------------------|--------------|---------------------------------|----------------|--|
| 國<br>Dashboard                    |          | <b>Payment Request</b>  |                                                                                                    |                                           |                      |              |                                 |                |  |
| Administrations<br>⊕              |          | <b>Payment Options:</b> |                                                                                                    | <b>O</b> FPX (Financial Process Exchange) |                      |              |                                 |                |  |
| 閶<br><b>Tourism Tax</b><br>$\sim$ | $\rm{O}$ | Select                  | Request Date 0                                                                                             | Form Type 0                               | Form No. 0           | Tax Amount 0 | Penalty Amount C                | Total Amount C |  |
| 줄<br>Inbox                        |          | □                       | 23/11/2022                                                                                                 | <b>Tax Return</b>                         | 072-30007-<br>0/2211 | 250.00       | 75.00                           | 325.00         |  |
|                                   | □        |                         | 23/11/2022                                                                                                 | <b>Bill of Demand</b>                     | 072-2022-<br>1160006 | 1,620.00     | 162.00                          | 1,782.00       |  |
|                                   |          | 2 total                 |                                                                                                    |                                           |                      |              |                                 | Continue       |  |
|                                   |          | 2019 - 2022 @ MyTTx     |                                                                                                    |                                           |                      |              |                                 |                |  |

*Figure 4 Payment Request page*

<span id="page-6-1"></span>1. Select the checkbox of *Payment Request to-be pay* (A) (Refer Figure 4).

| 目 |                    |                         | Report of the UABATAN KASTAM When we have the partment |                                           |                      |              | ⊛<br>English     | Ð<br>072-2022-10000046  22000049122A |
|---|--------------------|-------------------------|--------------------------------------------------------|-------------------------------------------|----------------------|--------------|------------------|--------------------------------------|
| 國 | Dashboard          | <b>Payment Request</b>  |                                                        |                                           |                      |              |                  |                                      |
| ω | Administrations    | <b>Payment Options:</b> |                                                        | <b>O</b> FPX (Financial Process Exchange) |                      |              |                  |                                      |
| 目 | <b>Tourism Tax</b> | Select                  | Request Date 0                                         | Form Type 0                               | Form No. 0           | Tax Amount 0 | Penalty Amount 0 | Total Amount C                       |
| м | Inbox              | V                       | 23/11/2022                                             | <b>Tax Return</b>                         | 072-30007-           | 250.00       | 75.00            | 325.00                               |
|   |                    |                         |                                                        |                                           | 0/2211               |              |                  |                                      |
|   |                    |                         | 23/11/2022                                             | <b>Bill of Demand</b>                     | 072-2022-<br>1160006 | 1,620.00     | 162.00           | 1,782.00                             |
|   |                    | 2 total                 |                                                        |                                           |                      |              |                  |                                      |
|   |                    |                         |                                                        |                                           |                      |              | (B)              | Continue                             |
|   |                    |                         |                                                        |                                           |                      |              |                  |                                      |
|   |                    | 2019 - 2022 © MyTTx     |                                                        |                                           |                      |              |                  |                                      |

*Figure 5 Select Payment Request to-be pay*

- <span id="page-6-2"></span>2. Click on *Continue* button (B) to continue the payment process (Refer Figure 5).
- 3. System will display the *Confirm Payment Request* page (Refer Figure 6).

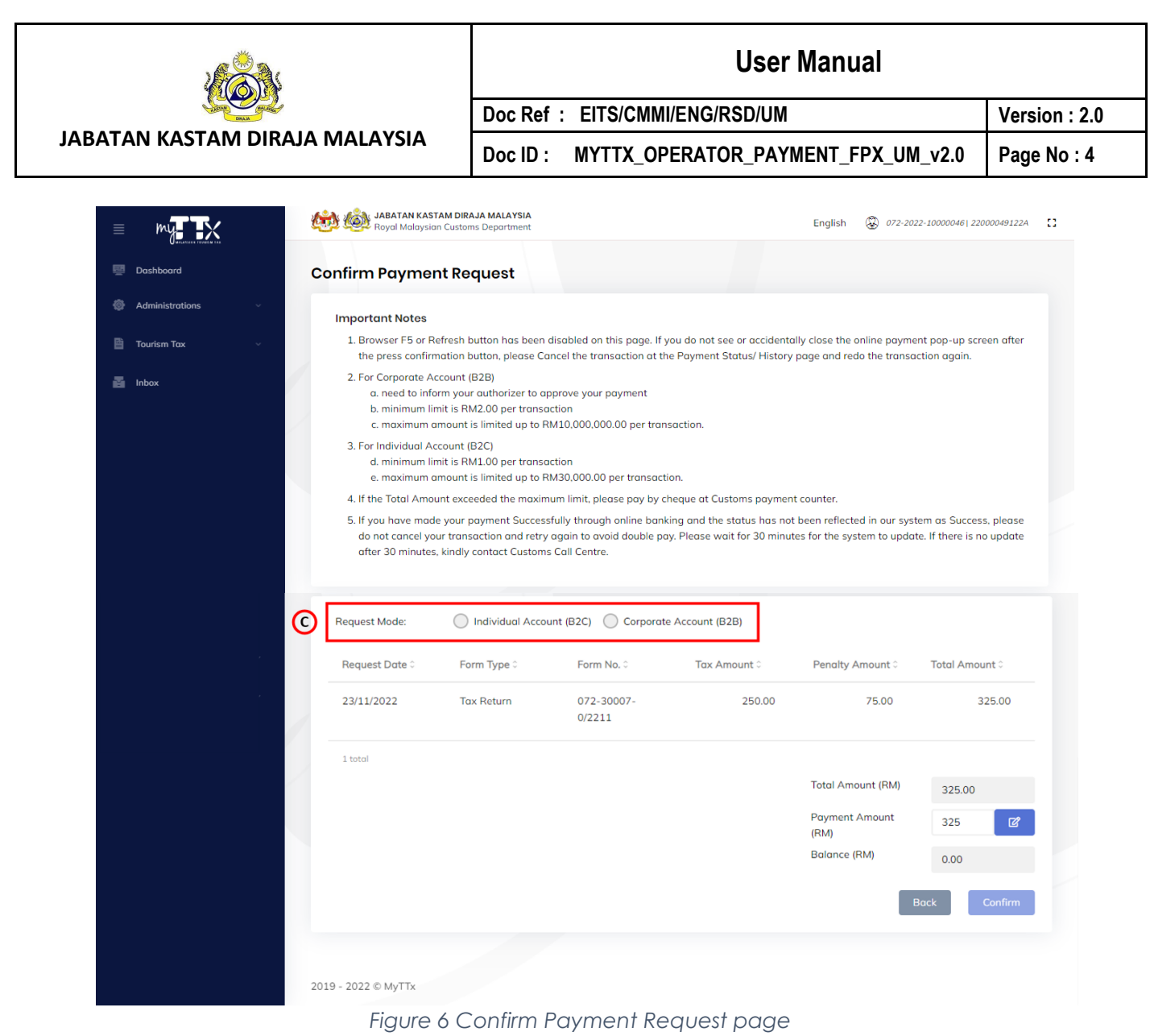

<span id="page-7-0"></span>4. Choose the *Request Mode* (C) (Refer Figure 6).

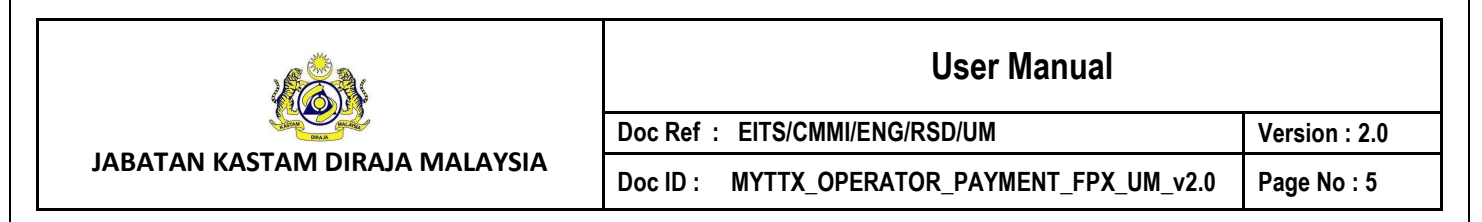

## <span id="page-8-0"></span>**1.1.1 Request Mode: Individual Account (B2C)**

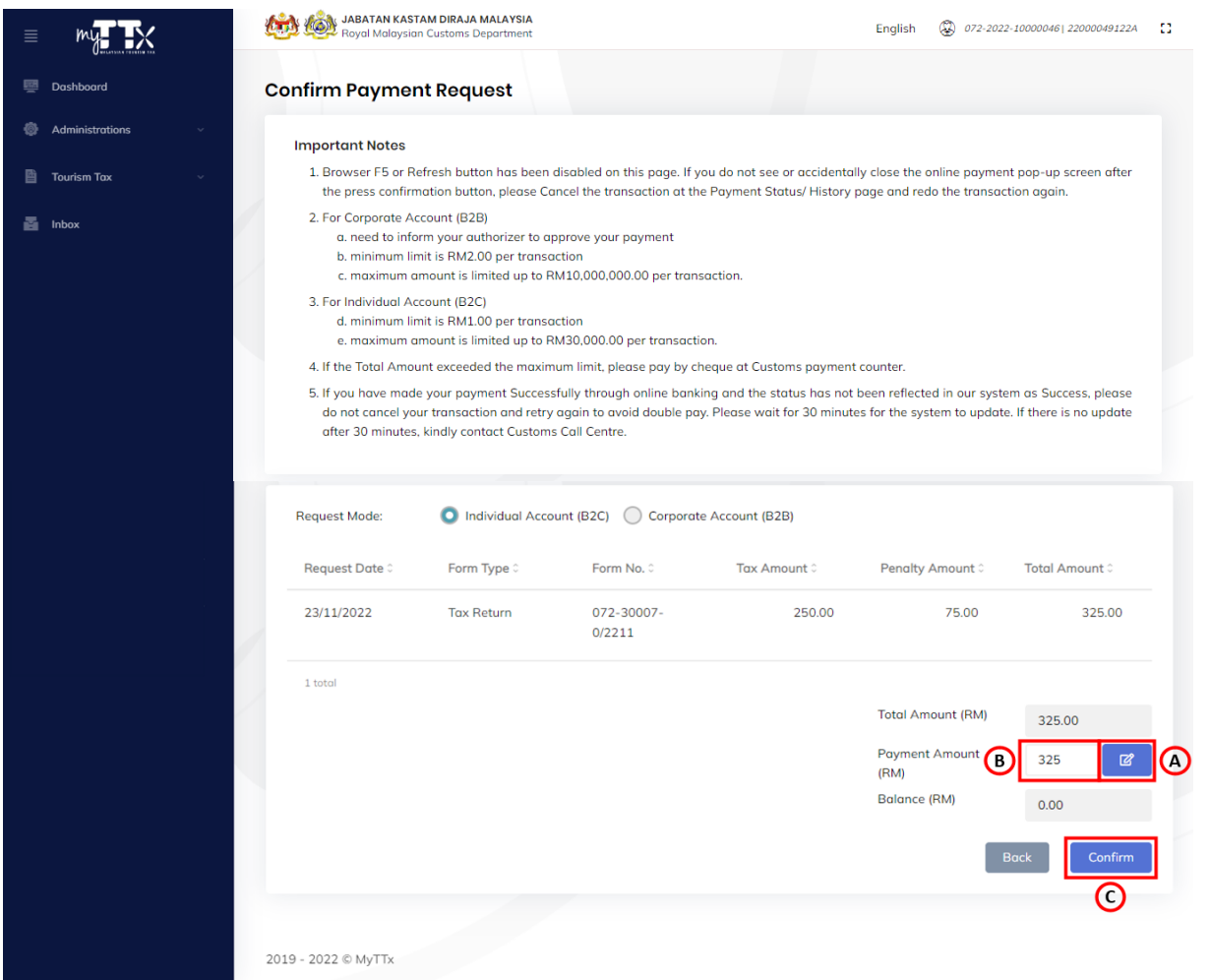

*Figure 7 Request Mode - Individual Account (B2C)*

- <span id="page-8-1"></span>1. Click on *Edit* button (A) to make a partial payment (Refer Figure 7).
- 2. Edit the *Payment Amount to-be pay* in the Payment Amount (RM) field (B) (Refer Figure 7).
- 3. Click on *Confirm* button (C) to confirm with the payment (Refer Figure 7).
- 4. System will display the *Payment Confirmation Message* (Refer Figure 8).

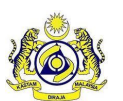

## **User Manual**

**JABATAN KASTAM DIRAJA MALAYSIA**

Doc ID : MYTTX\_OPERATOR\_PAYMENT\_FPX\_UM\_v2.0 **Page No : 6** 

**Doc Ref : EITS/CMMI/ENG/RSD/UM Version : 2.0**

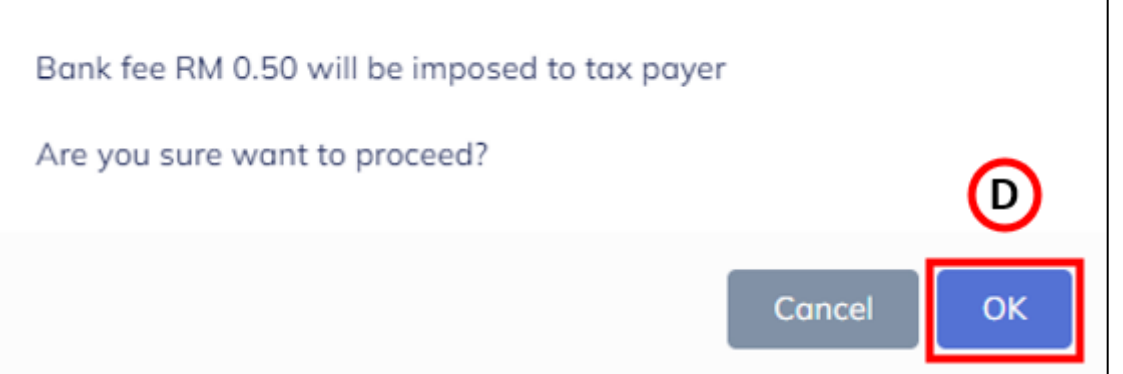

*Figure 8 Payment Confirmation Message*

- <span id="page-9-0"></span>5. Click on *Ok* button (D) if confirm with the bank fee imposed (Refer Figure 8).
- 6. System will display the *Payment Gateway* page (Refer Figure 9).

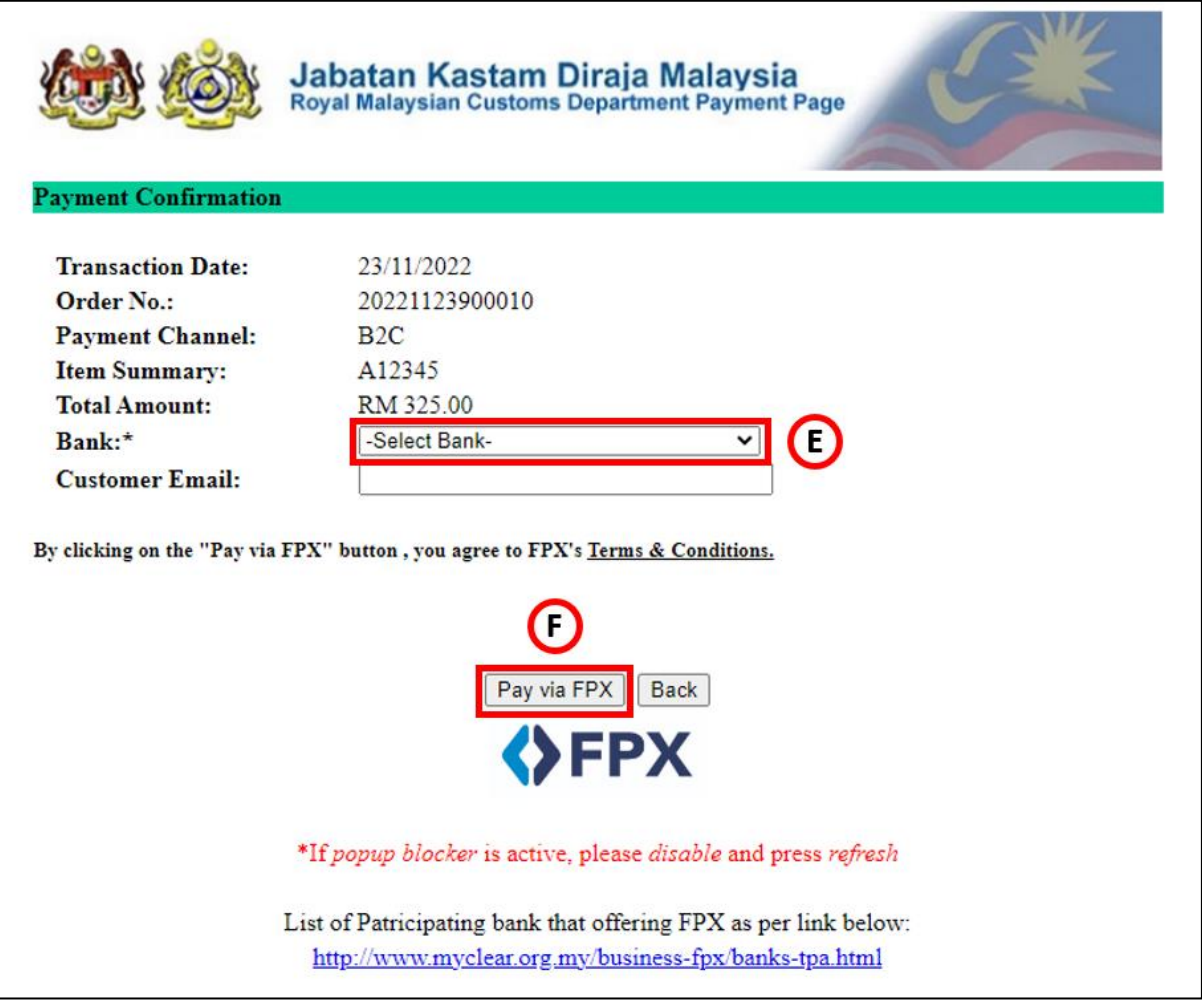

*Figure 9 Payment Gateway*

<span id="page-9-1"></span>7. Choose the *Bank* from the Bank dropdown list (E) (Refer Figure 9).

Note: Mandatory field

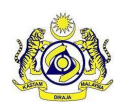

### **User Manual**

**Doc Ref : EITS/CMMI/ENG/RSD/UM Version : 2.0** Doc ID : MYTTX\_OPERATOR\_PAYMENT\_FPX\_UM\_v2.0 Page No : 7

- 8. Click on *Pay via FPX* button (F) (Refer Figure 9).
- 9. System will display the chosen Bank page.
- 10. Taxpayer can proceed the payment in the Bank website.

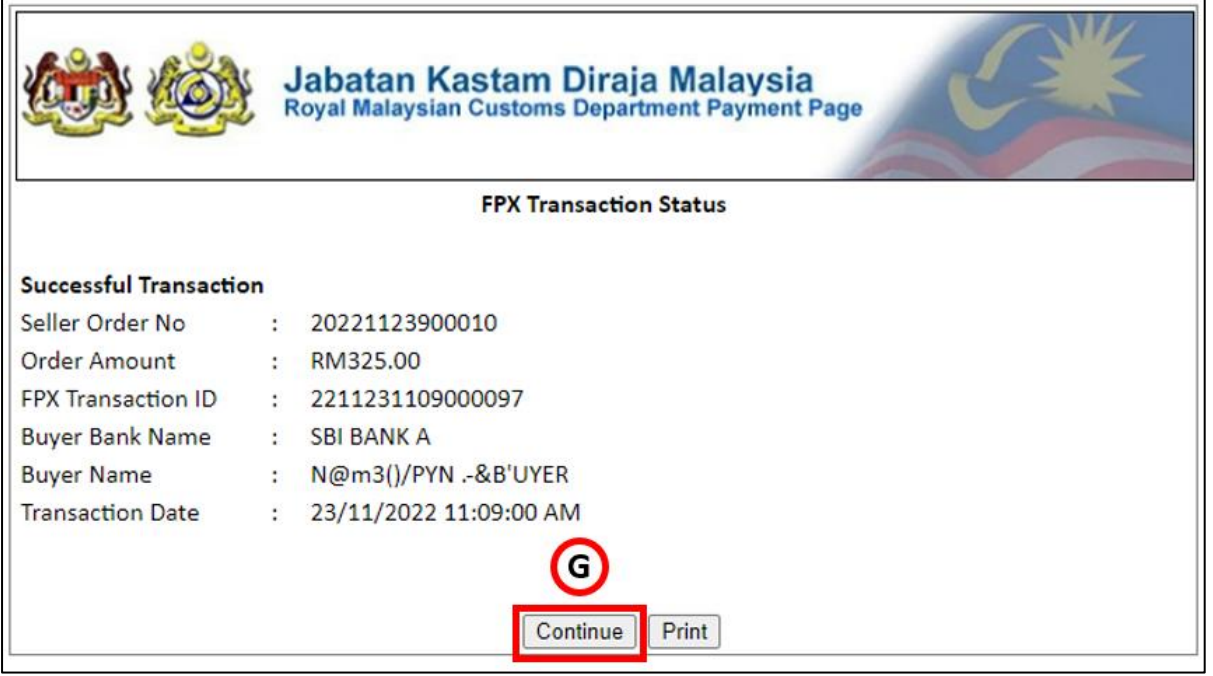

*Figure 10 FPX Transaction Status page*

- <span id="page-10-0"></span>11. Once the payment is success in the Bank website, system will display the *FPX Transaction Status* page with *Successful Transaction* status (Refer Figure 10).
- 12. Click on *Continue* button (G) (Refer Figure 10).
- 13. System will display the *Payment Request* page (Refer Figure 11).

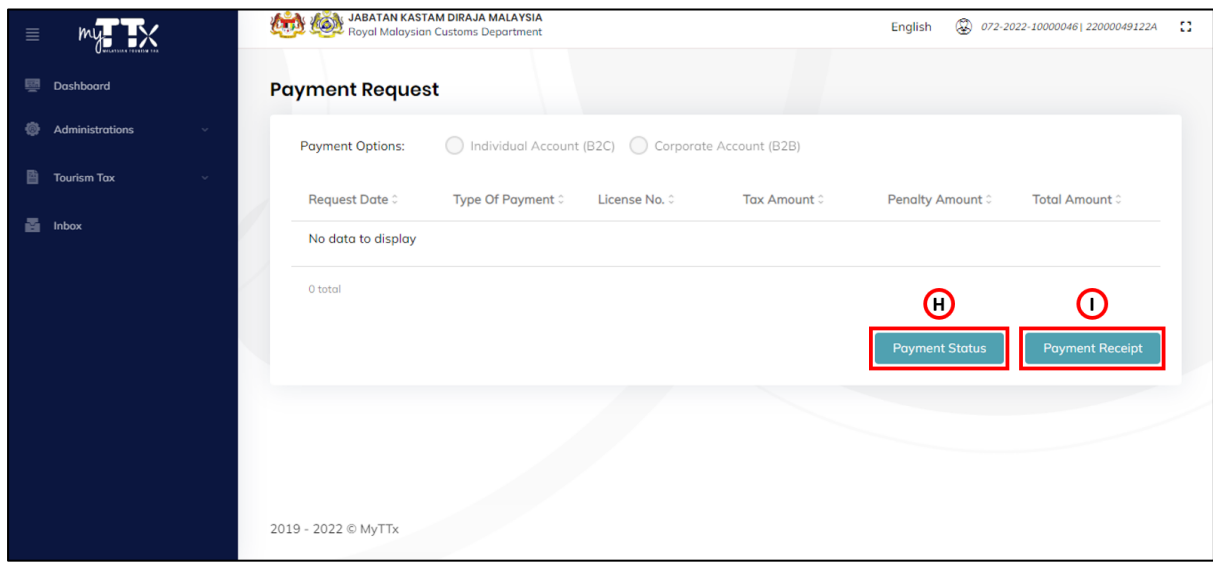

<span id="page-10-1"></span>*Figure 11 Payment Request (After payment)*

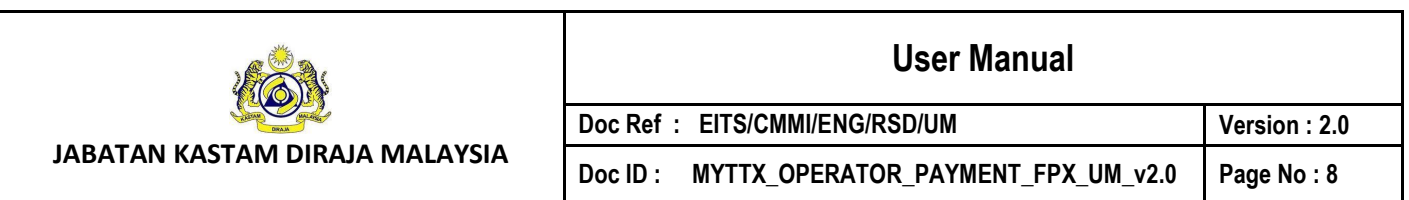

- 14. Click on *Payment Status* button (H) to view the transaction status (Refer Figure 11).
- 15. System will display the *Payment Status/ History* page (Figure 12).
- 16. Click on *Payment Receipt* button (I) to view the payment receipt (Refer Figure 11).
- 17. System will display the *Payment Receipt* page (Figure 13).

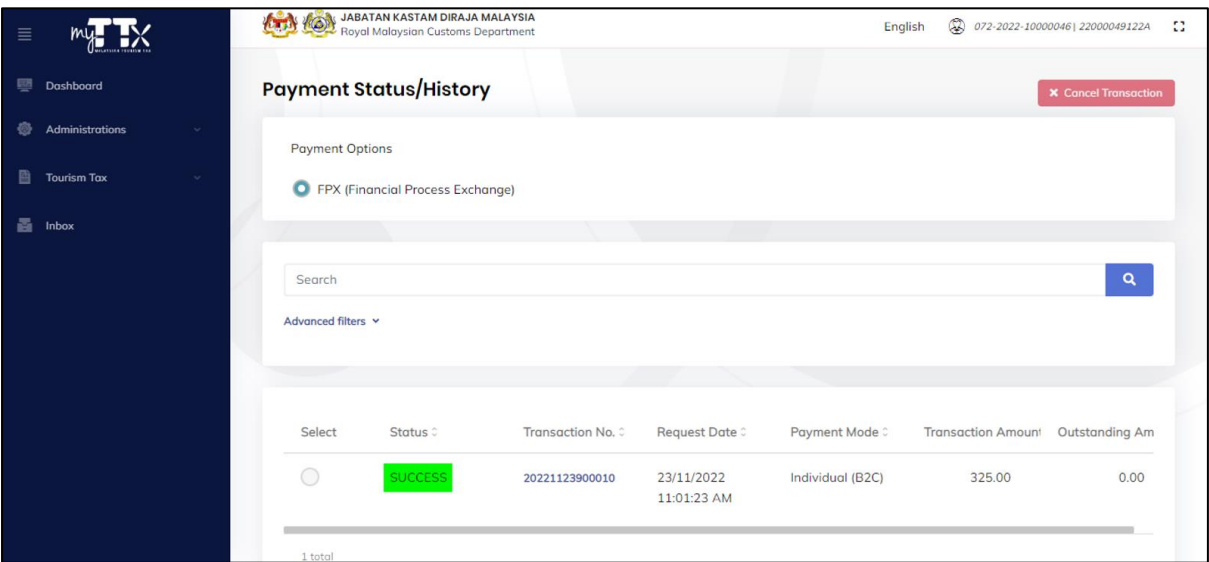

*Figure 12 Payment Status/History page*

<span id="page-11-0"></span>18. System will update the payment status to *Success* (Refer Figure 12).

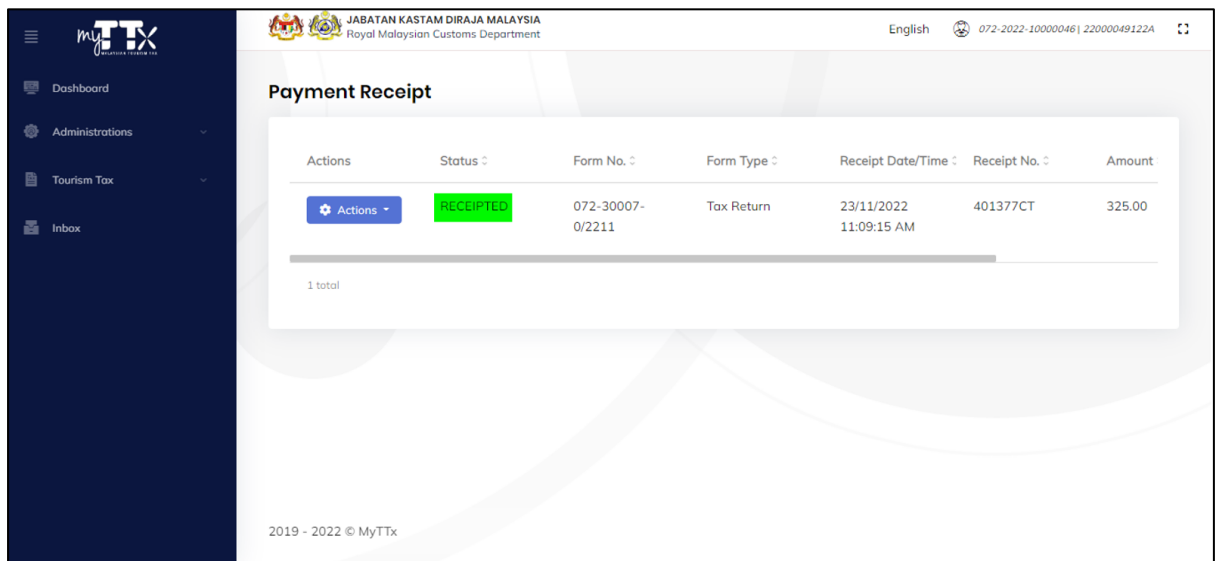

## *Figure 13 Payment Receipt*

<span id="page-11-1"></span>19. System will generate the payment receipt (Refer Figure 13).

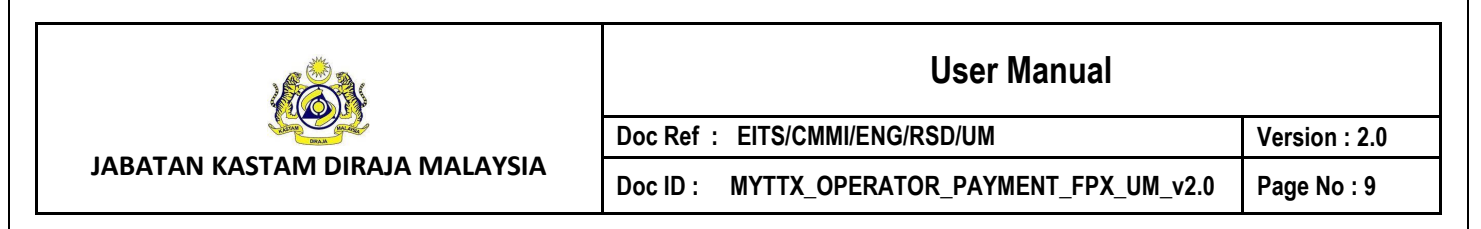

## <span id="page-12-0"></span>**1.1.2 Request Mode: Corporate Account (B2B)**

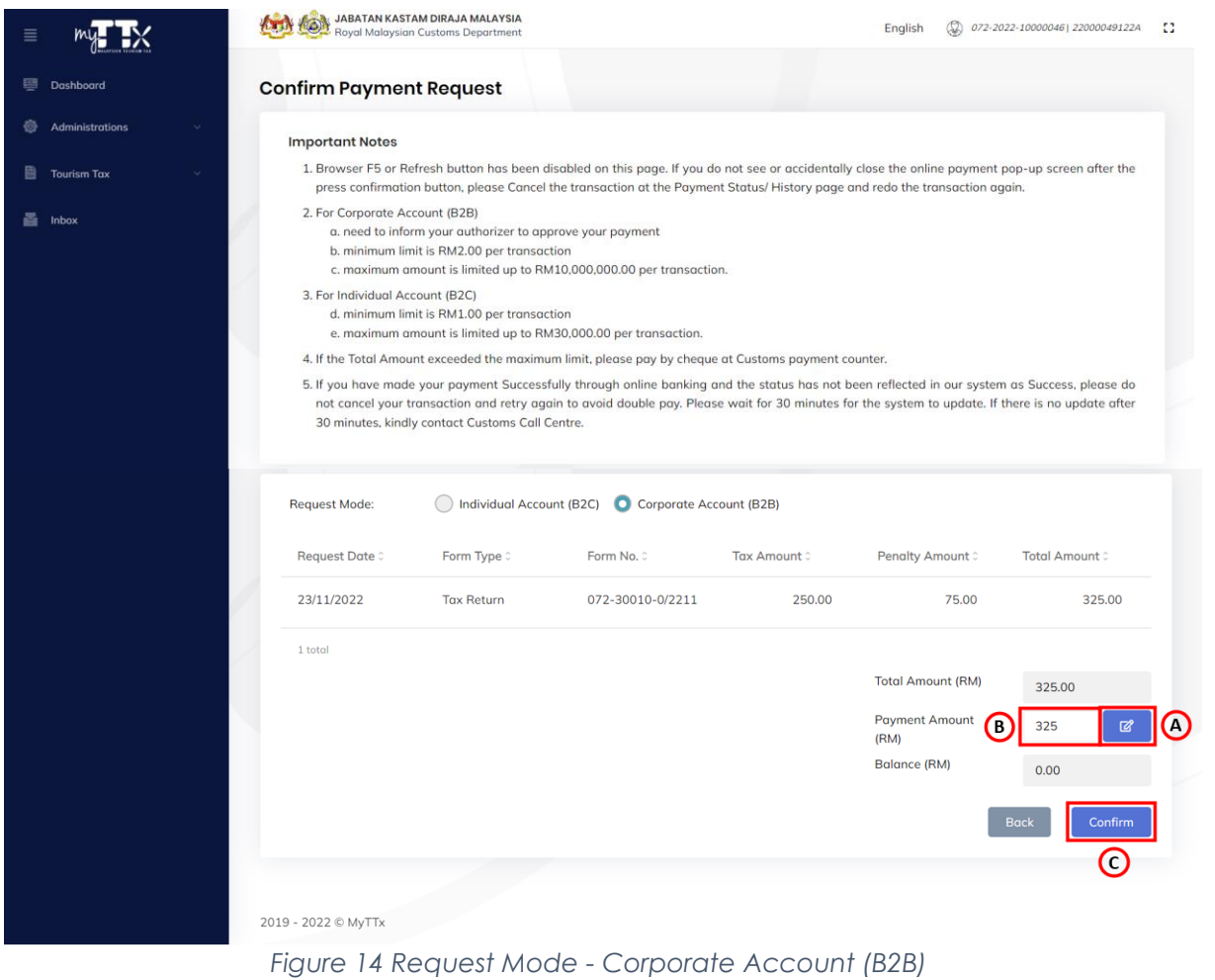

## <span id="page-12-1"></span>1. Click on *Edit* button (A) to make a partial payment (Refer Figure 14).

- 2. Edit the *Payment Amount to-be pay* in the Payment Amount (RM) field (B) (Refer Figure 14).
- 3. Click on *Confirm* button (C) to confirm with the payment (Refer Figure 14).
- 4. System will display the *Payment Confirmation Message* (Refer Figure 15).

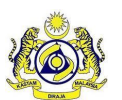

## **User Manual**

**JABATAN KASTAM DIRAJA MALAYSIA**

Doc ID : MYTTX\_OPERATOR\_PAYMENT\_FPX\_UM\_v2.0 Page No : 10

**Doc Ref : EITS/CMMI/ENG/RSD/UM Version : 2.0**

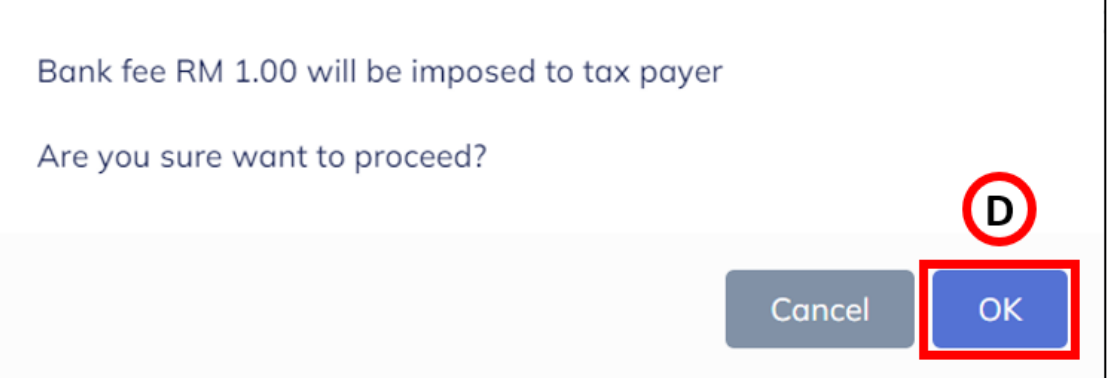

*Figure 15 Payment Confirmation Message*

- <span id="page-13-0"></span>5. Click on *Ok* button (D) if confirm with the bank fee imposed (Refer Figure 15).
- 6. System will display the *Payment Gateway* page (Refer Figure 16).

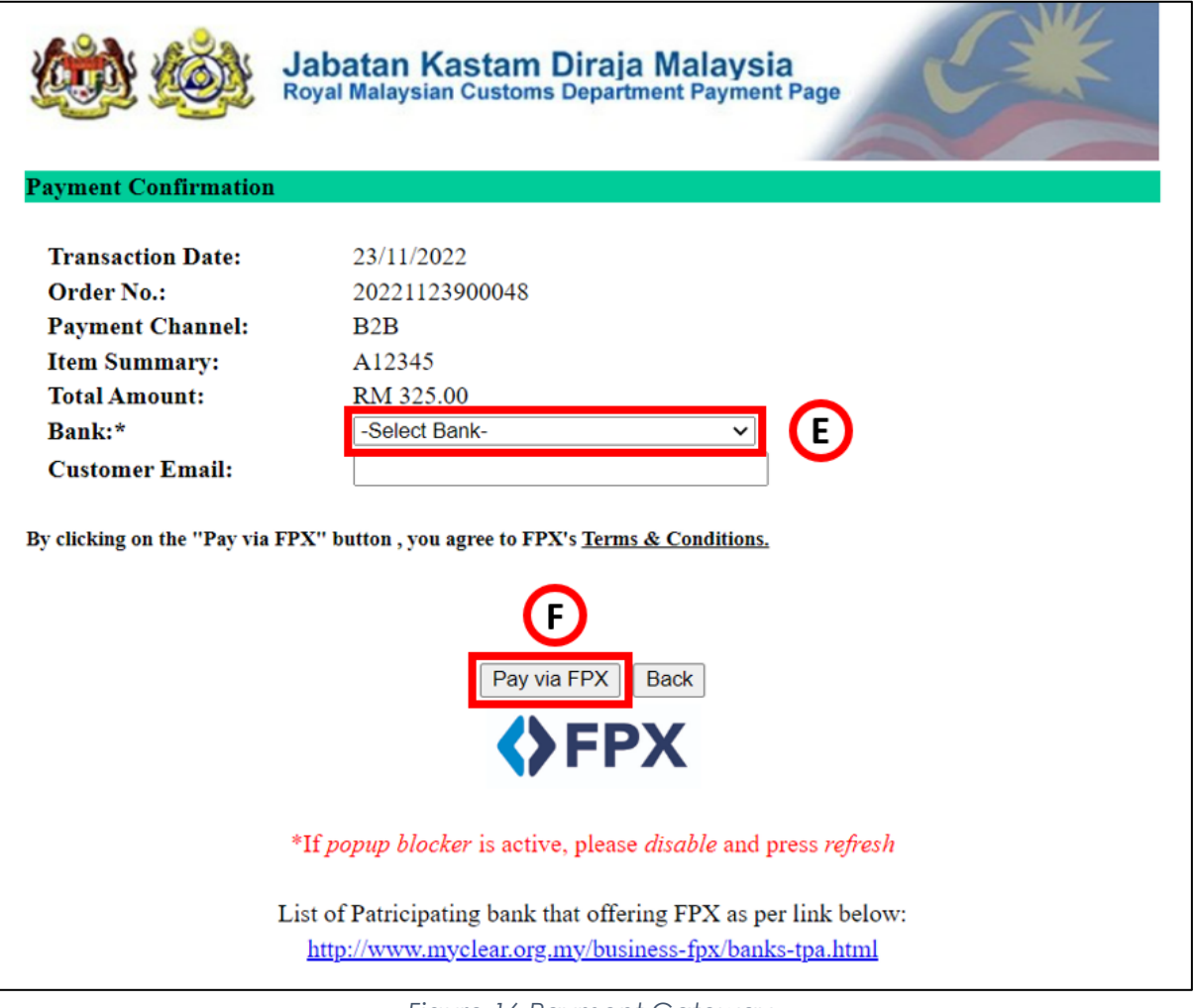

*Figure 16 Payment Gateway*

<span id="page-13-1"></span>7. Choose the *Bank* from the Bank dropdown list (E) (Refer Figure 16). Note: Mandatory field

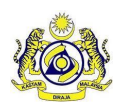

### **User Manual**

Doc Ref : EITS/CMMI/ENG/RSD/UM **Version : 2.0** Doc ID : MYTTX\_OPERATOR\_PAYMENT\_FPX\_UM\_v2.0 Page No : 11

- 8. Click on *Pay via FPX* button (F) (Refer Figure 16).
- 9. System will display the chosen Bank page.
- 10. Taxpayer can proceed the payment in the Bank website.

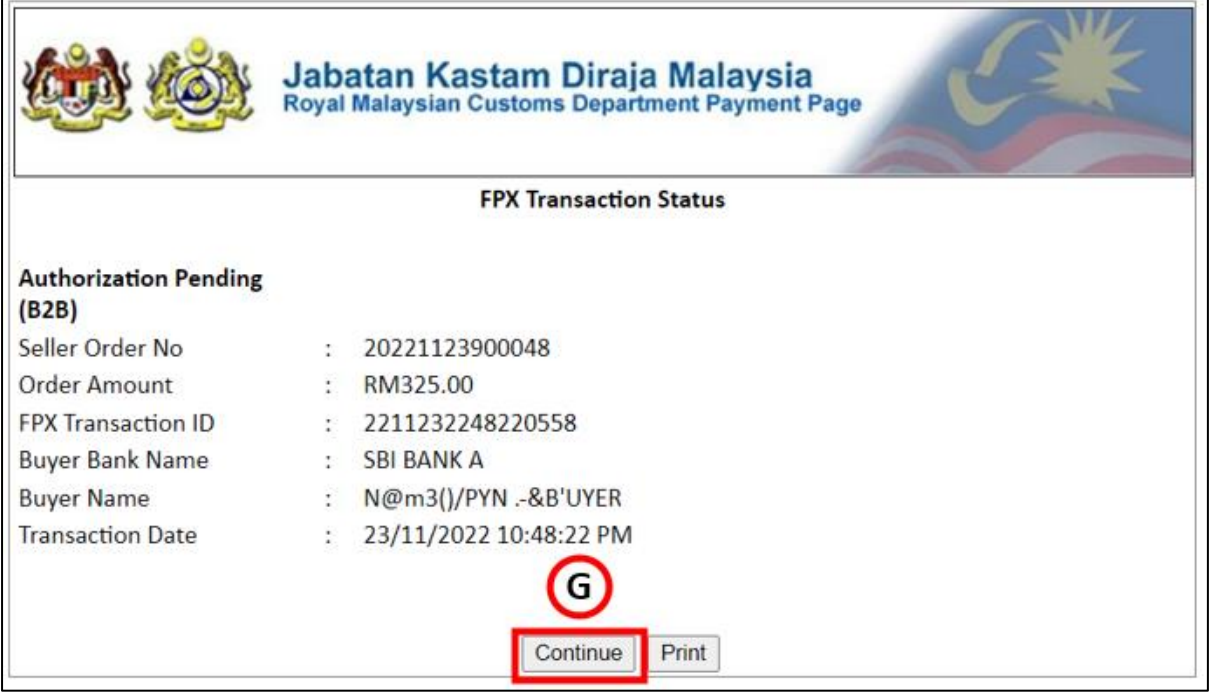

*Figure 17 FPX Transaction Status page*

- <span id="page-14-0"></span>11. Once the payment is success in the Bank website, system will display the *FPX Transaction Status* page with *Authorization Pending (B2B)* status (Refer Figure 17).
- 12. Click on *Continue* button (G) (Refer Figure 17).
- 13. System will display the *Payment Request* page (Refer Figure 18).

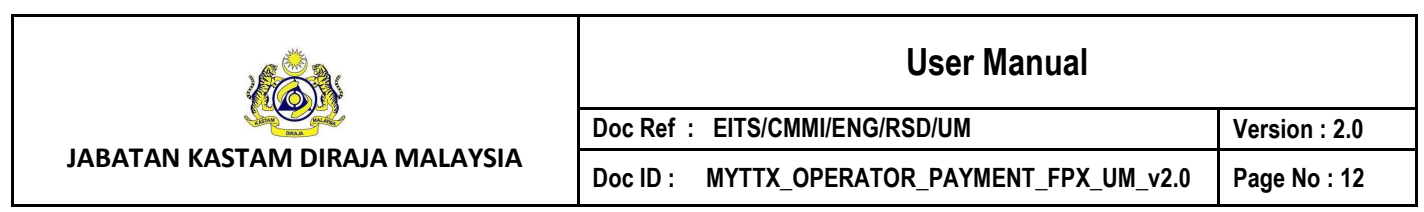

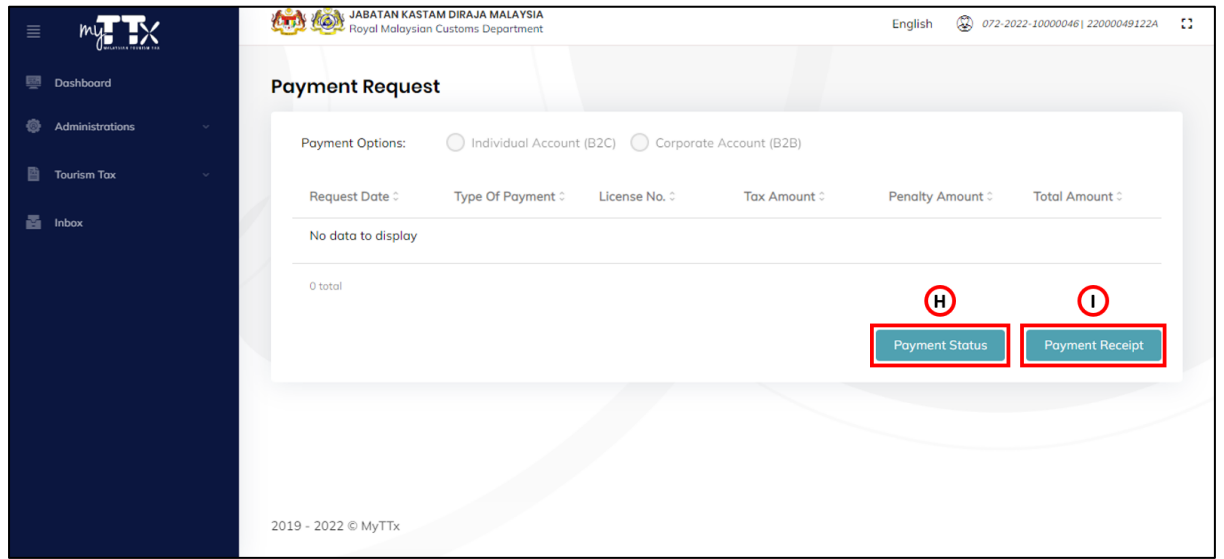

*Figure 18 Payment Request (After payment)*

- <span id="page-15-0"></span>14. Click on *Payment Status* button (H) to view the transaction status (Refer Figure 18).
- 15. System will display the *Payment Status/ History* page (Figure 19).

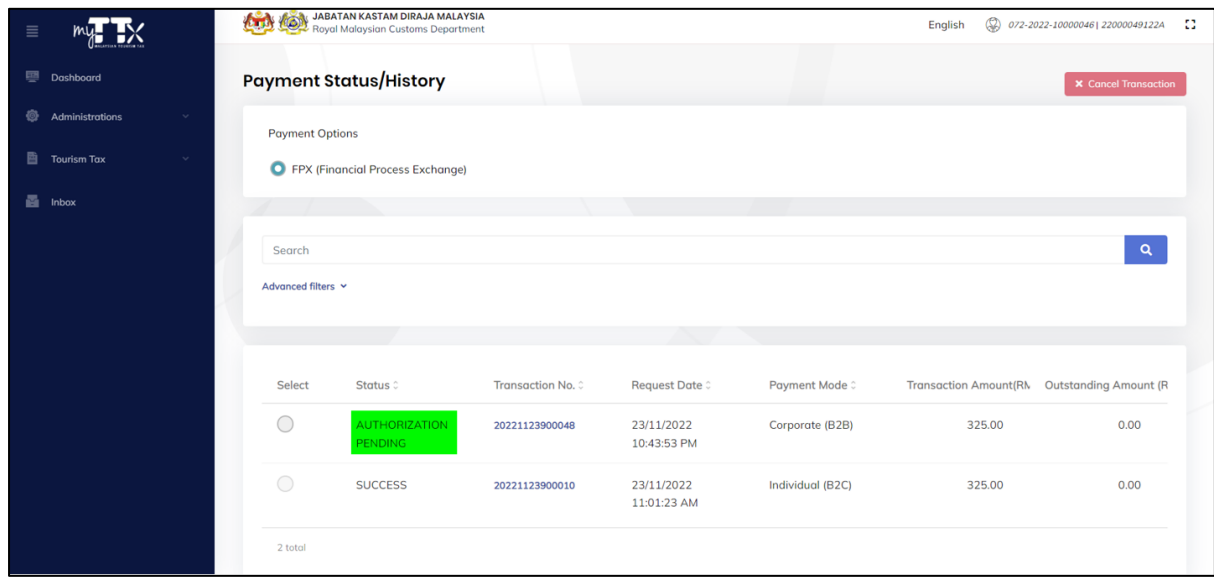

*Figure 19 Payment Status/History page (Authorization Pending)*

- <span id="page-15-1"></span>16. System will update the payment status to Success (Refer Figure 19).
- 17. Once the payment is approved by the Authorizer in the Bank website, system will update the payment status to *Success* (Refer Figure 20).

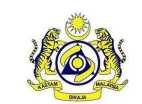

## **User Manual**

Doc ID : MYTTX\_OPERATOR\_PAYMENT\_FPX\_UM\_v2.0 Page No : 13

**Doc Ref : EITS/CMMI/ENG/RSD/UM Version : 2.0**

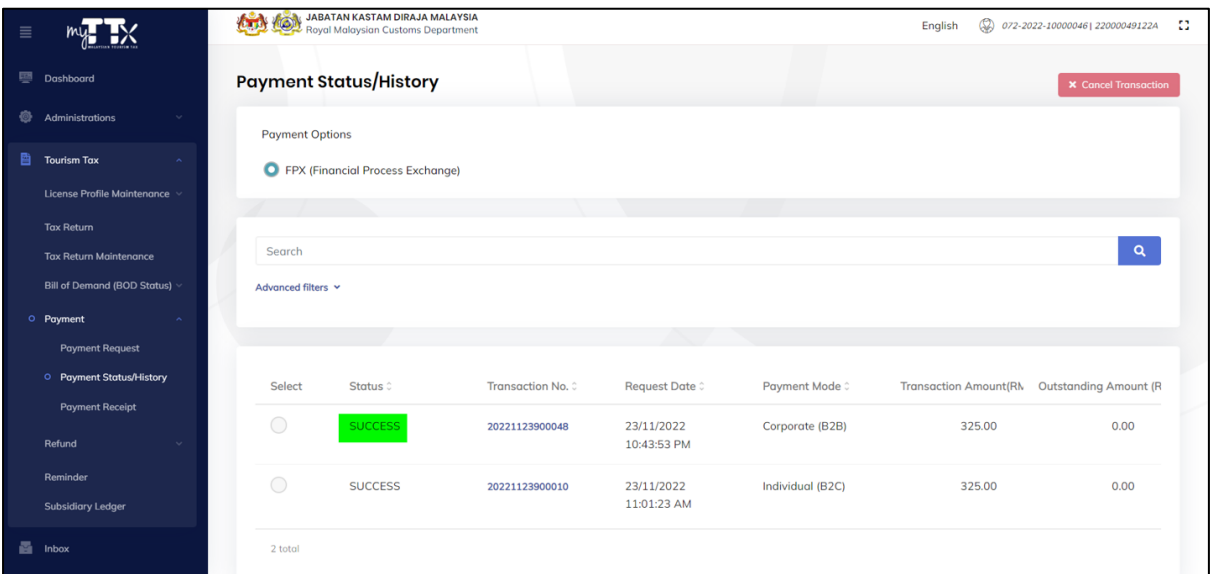

*Figure 20 Payment Status/History page (Success)*

<span id="page-16-0"></span>

|          |                                    |                                                                                      | <b>JABATAN KASTAM DIRAJA MALAYSIA</b> |                      |                   |                                   |          |                                     |                    |     |
|----------|------------------------------------|--------------------------------------------------------------------------------------|---------------------------------------|----------------------|-------------------|-----------------------------------|----------|-------------------------------------|--------------------|-----|
| $\equiv$ |                                    | <b>AND AREA JABATAN KASTAM DIRAJA MALAYSIA</b><br>Royal Malaysian Customs Department |                                       |                      |                   |                                   | English  | (%) 072-2022-10000046  22000049122A |                    | -53 |
|          | Dashboard                          | <b>Payment Receipt</b>                                                               |                                       |                      |                   |                                   |          |                                     |                    |     |
| ⊛        | Administrations                    | Actions                                                                              | Status 0                              | Form No. 0           | Form Type 0       | Receipt Date/Time © Receipt No. 0 |          | Amount 0                            | <b>Print Count</b> |     |
| 昏        | <b>Tourism Tax</b>                 |                                                                                      |                                       |                      |                   |                                   |          |                                     |                    |     |
|          | License Profile Maintenance        | <b>C</b> Actions -                                                                   | <b>RECEIPTED</b>                      | 072-30010-<br>0/2211 | <b>Tax Return</b> | 23/11/2022<br>11:05:57 PM         | 401416CT | 325.00                              | $\mathbf 0$        |     |
|          | <b>Tax Return</b>                  | <b>C</b> Actions -                                                                   | <b>RECEIPTED</b>                      | 072-30009-           | <b>Tax Return</b> | 23/11/2022                        | 500588CT | 1,015.00                            | $\mathbf 0$        |     |
|          | <b>Tax Return Maintenance</b>      |                                                                                      |                                       | 0/2211               |                   | 01:20:57 PM                       |          |                                     |                    |     |
|          | <b>Bill of Demand (BOD Status)</b> |                                                                                      | <b>RECEIPTED</b>                      | 072-30008-           | <b>Tax Return</b> | 23/11/2022                        | 500587CT | 390.00                              | $\circ$            |     |
|          | O Payment                          | <b>C</b> Actions *                                                                   |                                       | 0/2211               |                   | 01:20:57 PM                       |          |                                     |                    |     |
|          | <b>Payment Request</b>             | <b>C</b> Actions *                                                                   | <b>RECEIPTED</b>                      | 072-30007-           | <b>Tax Return</b> | 23/11/2022                        | 401377CT | 325.00                              | $\mathbf 0$        |     |
|          | <b>Payment Status/History</b>      |                                                                                      |                                       | 0/2211               |                   | 11:09:15 AM                       |          |                                     |                    |     |
|          | O Payment Receipt                  |                                                                                      |                                       |                      |                   |                                   |          |                                     |                    |     |
|          | Refund                             | 4 total                                                                              |                                       |                      |                   |                                   |          |                                     |                    |     |
|          | Reminder                           |                                                                                      |                                       |                      |                   |                                   |          |                                     |                    |     |
|          | <b>Subsidiary Ledger</b>           |                                                                                      |                                       |                      |                   |                                   |          |                                     |                    |     |
| 噕        | Inbox                              | 2019 - 2022 @ MyTTx                                                                  |                                       |                      |                   |                                   |          |                                     |                    |     |

*Figure 21 Payment Receipt*

<span id="page-16-1"></span>18. System will generate the payment receipt (Refer Figure 21).

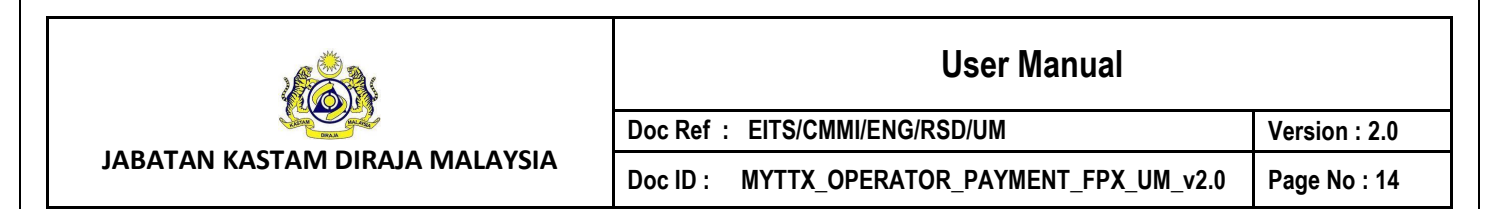

## <span id="page-17-0"></span>**1.2 Payment Status/History**

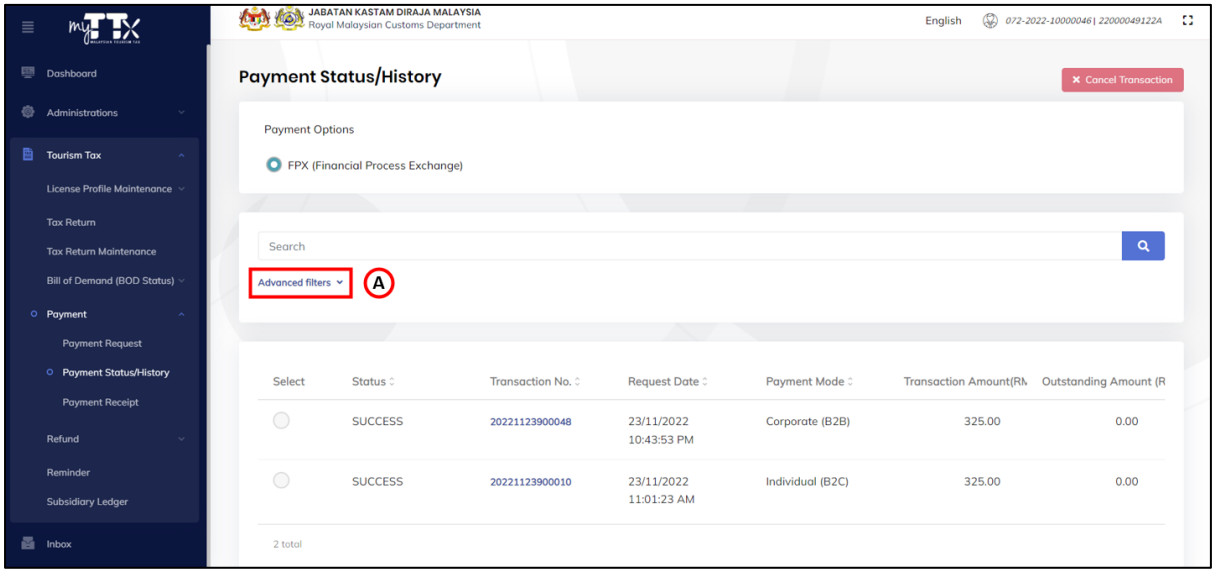

*Figure 22 Payment Status/History page*

- <span id="page-17-1"></span>1. Click on *Advanced Filter* (A) to filter the Payment Status/History table list (Refer Figure 22).
- 2. System will display the filter fields (Refer Figure 23).

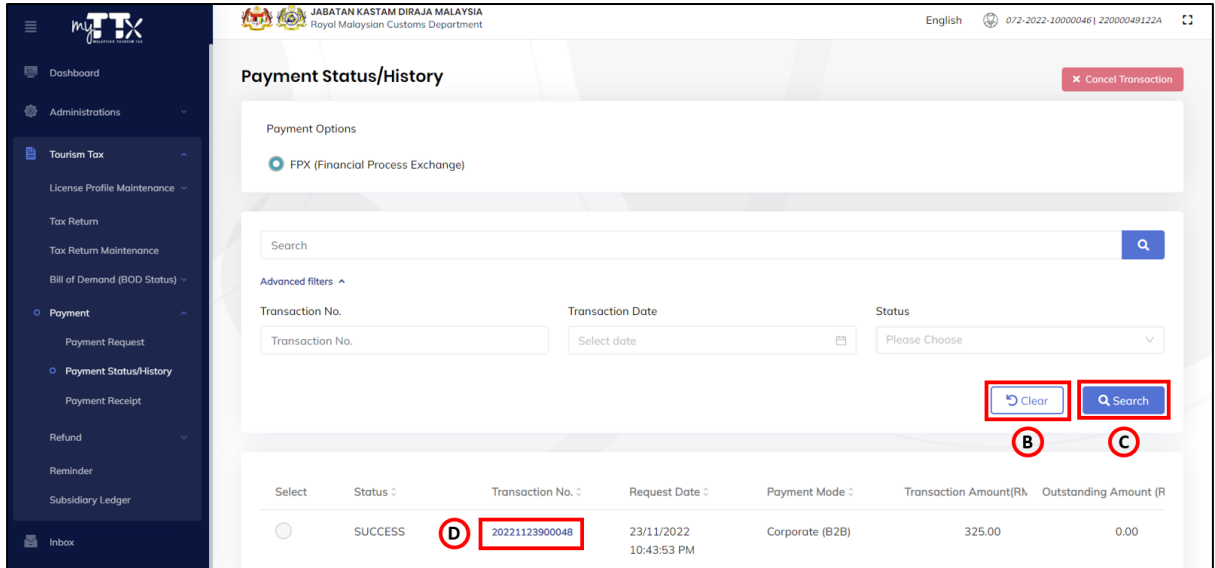

*Figure 23 Filter table list for Payment Status/History*

- <span id="page-17-2"></span>3. Filter the Payment Status/History table list by
	- a. Transaction No.
	- b. Transaction Date
	- c. Status

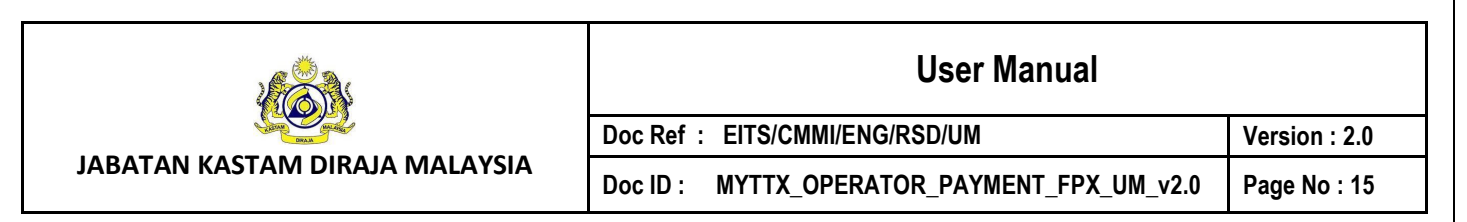

- 4. Click on *Clear* button (B) to clear all the filter fields (Refer Figure 23).
- 5. Click on *Search* button (C) to filter the Payment Status/History table list (Refer Figure 23).
- 6. Click on *Transaction No* hyperlink (D) to view the Payment Status/History details (Refer Figure 23).

### <span id="page-18-0"></span>**1.2.1 View the Payment Status/History Details**

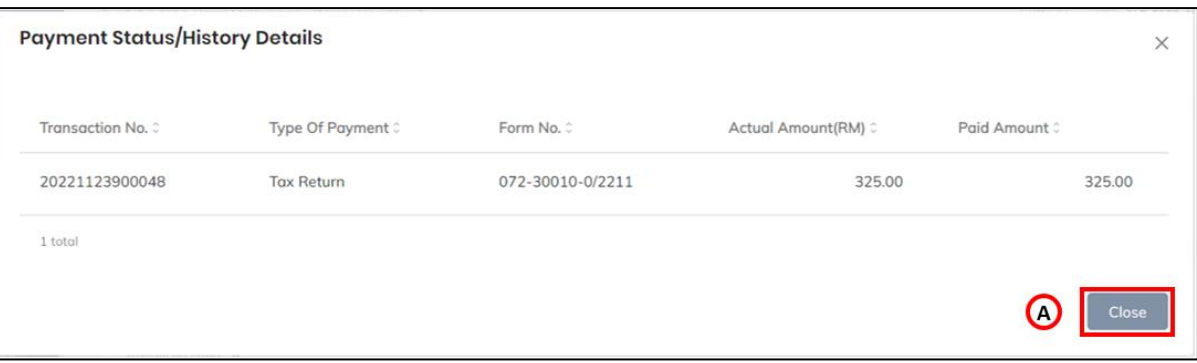

*Figure 24 Payment Status/History Details*

<span id="page-18-1"></span>1. Click on *Close* button (A) to return back Payment Status/History page (Refer Figure 24).

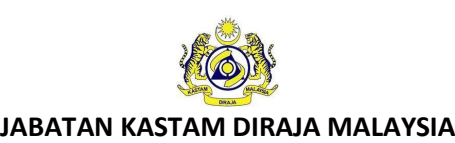

## **User Manual**

**Doc Ref : EITS/CMMI/ENG/RSD/UM Version : 2.0** Doc ID : MYTTX\_OPERATOR\_PAYMENT\_FPX\_UM\_v2.0 Page No : 16

#### <span id="page-19-0"></span>**1.2.2 Cancel the transaction**

#### 1.2.2.1 Send To Online Payment Status

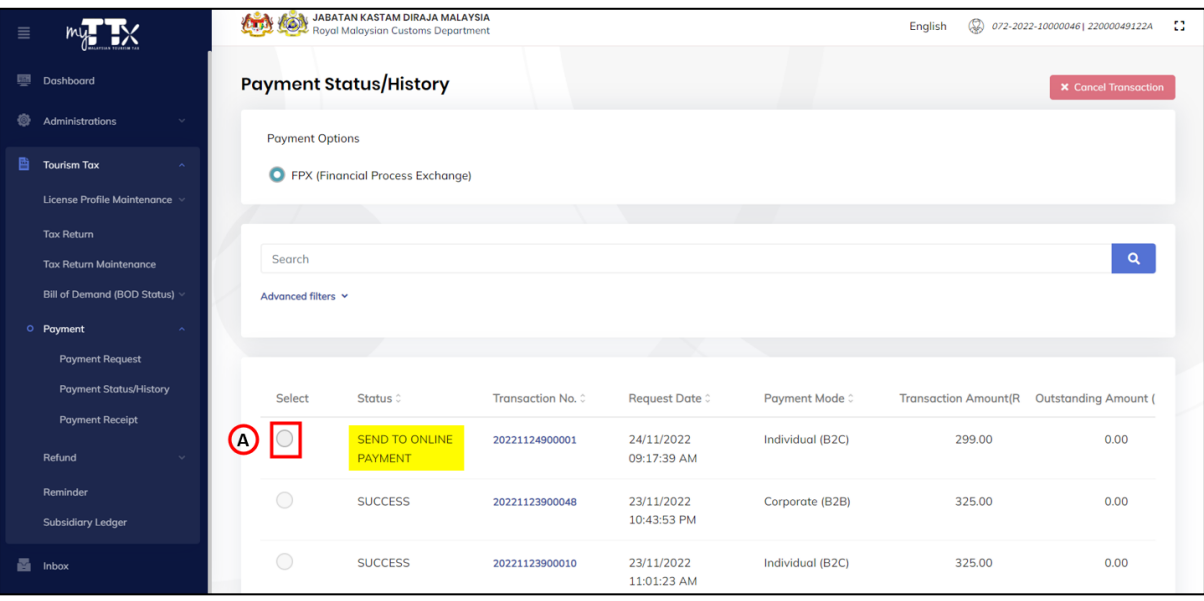

*Figure 25 Cancel transaction (Send to Online Payment)*

- <span id="page-19-1"></span>1. Click on radio button for the transaction with *Send to Online Payment* status (A) (Refer Figure 25).
- 2. System will enable the *Cancel Transaction* button (B) (Refer Figure 26).

| ≣ |                               | <b>IC</b><br>$\sqrt{2}$ | <b>JABATAN KASTAM DIRAJA MALAYSIA</b><br>Royal Malaysian Customs Department |                   |                           |                  | $\circledcirc$<br>English   | -53<br>072-2022-10000046  22000049122A |
|---|-------------------------------|-------------------------|-----------------------------------------------------------------------------|-------------------|---------------------------|------------------|-----------------------------|----------------------------------------|
| ⊞ | Dashboard                     |                         | <b>Payment Status/History</b>                                               |                   |                           |                  | В                           | $\times$ Cancel Transaction            |
| ◎ | Administrations               | <b>Payment Options</b>  |                                                                             |                   |                           |                  |                             |                                        |
| 昏 | <b>Tourism Tax</b>            |                         | <b>O</b> FPX (Financial Process Exchange)                                   |                   |                           |                  |                             |                                        |
|   | License Profile Maintenance v |                         |                                                                             |                   |                           |                  |                             |                                        |
|   | <b>Tax Return</b>             |                         |                                                                             |                   |                           |                  |                             |                                        |
|   | <b>Tax Return Maintenance</b> | Search                  |                                                                             |                   |                           |                  |                             | $\alpha$                               |
|   | Bill of Demand (BOD Status) v | Advanced filters v      |                                                                             |                   |                           |                  |                             |                                        |
|   | O Payment                     |                         |                                                                             |                   |                           |                  |                             |                                        |
|   | <b>Payment Request</b>        |                         |                                                                             |                   |                           |                  |                             |                                        |
|   | <b>Payment Status/History</b> | Select                  | Status :                                                                    | Transaction No. 0 | Request Date 0            | Payment Mode 0   | <b>Transaction Amount(R</b> | <b>Outstanding Amount (</b>            |
|   | <b>Payment Receipt</b>        |                         |                                                                             |                   |                           |                  |                             |                                        |
|   | Refund                        | ٥                       | <b>SEND TO ONLINE</b><br><b>PAYMENT</b>                                     | 20221124900001    | 24/11/2022<br>09:17:39 AM | Individual (B2C) | 299.00                      | 0.00                                   |
|   | Reminder                      | $\bigcirc$              | <b>SUCCESS</b>                                                              | 20221123900048    | 23/11/2022                | Corporate (B2B)  | 325.00                      | 0.00                                   |
|   | <b>Subsidiary Ledger</b>      |                         |                                                                             |                   | 10:43:53 PM               |                  |                             |                                        |
| ē | Inbox                         | $\bigcirc$              | <b>SUCCESS</b>                                                              | 20221123900010    | 23/11/2022<br>11:01:23 AM | Individual (B2C) | 325.00                      | 0.00                                   |

<span id="page-19-2"></span>*Figure 26 Click on cancel transaction (Send to Online Payment)*

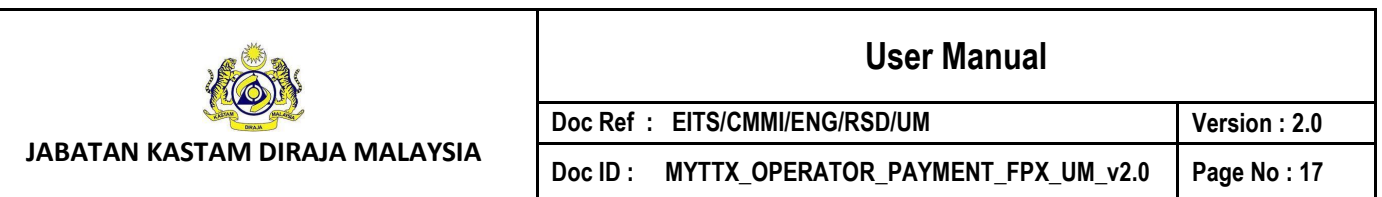

- 3. Click on *Cancel Transaction* button (B) to cancel the transaction with *Send to Online Payment* status (Refer Figure 26).
- 4. System will display the *Cancel Transaction* window (Refer Figure 27).

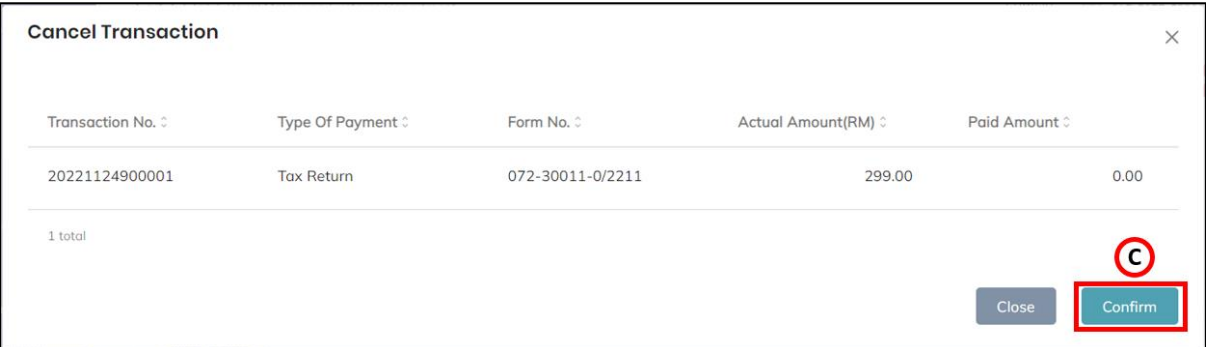

*Figure 27 Cancel Transaction window*

- <span id="page-20-0"></span>5. Click on *Confirm* button (C) to proceed with cancel the transaction (Refer Figure 27).
- 6. System will display the confirmation message (Refer Figure 28).

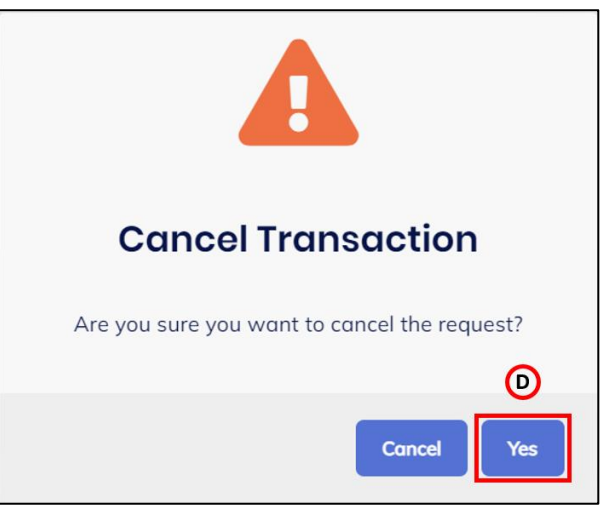

*Figure 28 Confirmation message to Cancel Transaction*

- <span id="page-20-1"></span>7. Click on *Yes* button (D) (Refer Figure 28).
- 8. System will display the success message (Refer Figure 29).

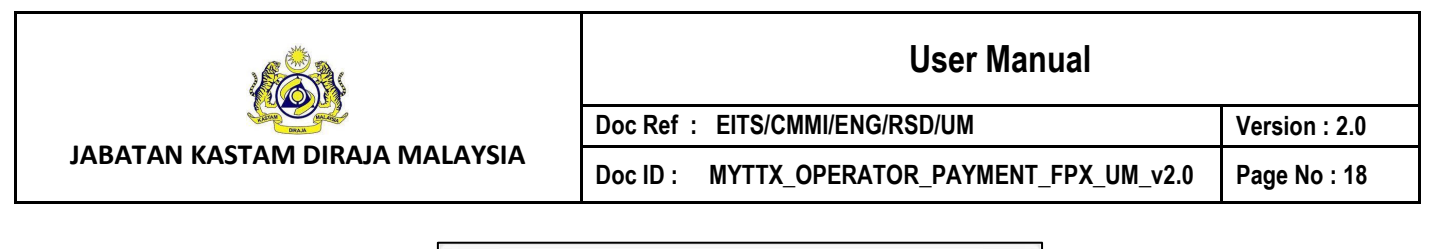

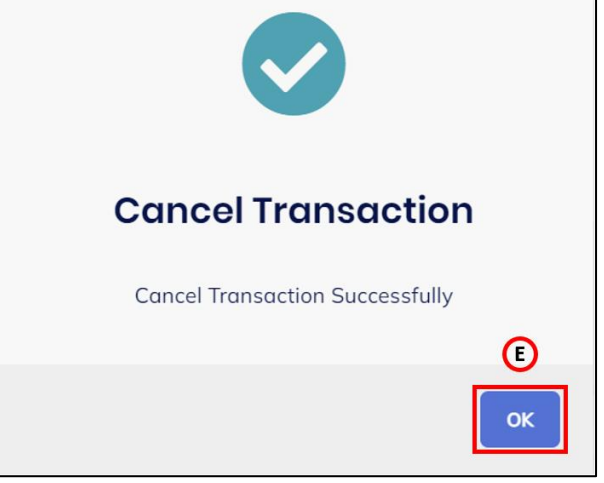

*Figure 29 Success message for Cancel Transaction*

- <span id="page-21-0"></span>9. Click on *Ok* button (E) (Refer Figure 29).
- 10. System will display the *Payment Status/History* page (Refer Figure 30).

| 亖 |                                              | <b>Camp</b>            | <b>ADAL JABATAN KASTAM PIREMANDELLE RESPONSE DEPARTMENT</b> |                   |                           |                  | $\circledcirc$<br>English   | -83<br>072-2022-10000046  22000049122A |
|---|----------------------------------------------|------------------------|-------------------------------------------------------------|-------------------|---------------------------|------------------|-----------------------------|----------------------------------------|
| 國 | Dashboard                                    |                        | <b>Payment Status/History</b>                               |                   |                           |                  |                             | <b>X</b> Cancel Transaction            |
| ◎ | <b>Administrations</b>                       | <b>Payment Options</b> |                                                             |                   |                           |                  |                             |                                        |
| 昏 | <b>Tourism Tax</b>                           |                        | <b>O</b> FPX (Financial Process Exchange)                   |                   |                           |                  |                             |                                        |
|   | License Profile Maintenance v                |                        |                                                             |                   |                           |                  |                             |                                        |
|   | <b>Tax Return</b>                            |                        |                                                             |                   |                           |                  |                             |                                        |
|   | <b>Tax Return Maintenance</b>                | Search                 |                                                             |                   |                           |                  |                             | $\alpha$                               |
|   | Bill of Demand (BOD Status) v                | Advanced filters v     |                                                             |                   |                           |                  |                             |                                        |
|   | O Payment                                    |                        |                                                             |                   |                           |                  |                             |                                        |
|   | <b>Payment Request</b>                       |                        |                                                             |                   |                           |                  |                             |                                        |
|   | O Payment Status/History                     | Select                 | Status :                                                    | Transaction No. 3 | Request Date C            | Payment Mode C   | <b>Transaction Amount(R</b> | <b>Outstanding Amount (</b>            |
|   | <b>Payment Receipt</b><br>Refund<br>Reminder | $\bigcirc$             | <b>PAYMENT</b><br><b>REQUEST</b><br><b>CANCELLED</b>        | 20221124900001    | 24/11/2022<br>09:17:39 AM | Individual (B2C) | 299.00                      | 0.00                                   |
|   | <b>Subsidiary Ledger</b>                     | $\bigcirc$             | <b>SUCCESS</b>                                              | 20221123900048    | 23/11/2022<br>10:43:53 PM | Corporate (B2B)  | 325.00                      | 0.00                                   |
|   | Inbox                                        |                        | <b>SUCCESS</b>                                              | 20221123900010    | 23/11/2022                | Individual (B2C) | 325.00                      | 0.00                                   |

*Figure 30 Payment Status/History (After cancel transaction)*

<span id="page-21-1"></span>11. System will update the payment status to *Payment Request Cancelled* (Refer Figure 30).

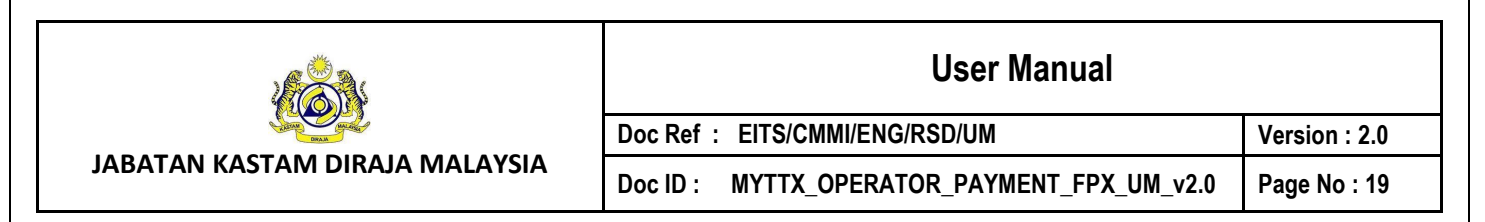

#### 1.2.2.2 Authorization Pending Status

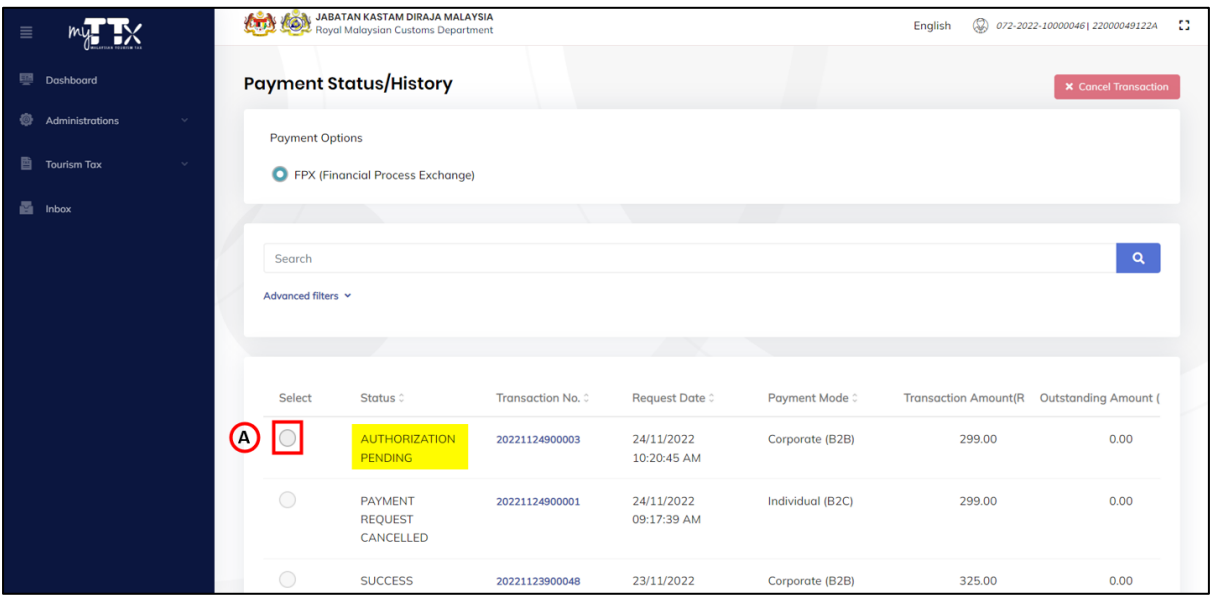

*Figure 31 Cancel transaction (Authorization Pending)*

- <span id="page-22-0"></span>1. Click on radio button for the transaction with *Authorization Pending* status (A) (Refer Figure 31).
- 2. System will enable the *Cancel Transaction* button (B) (Refer Figure 32).

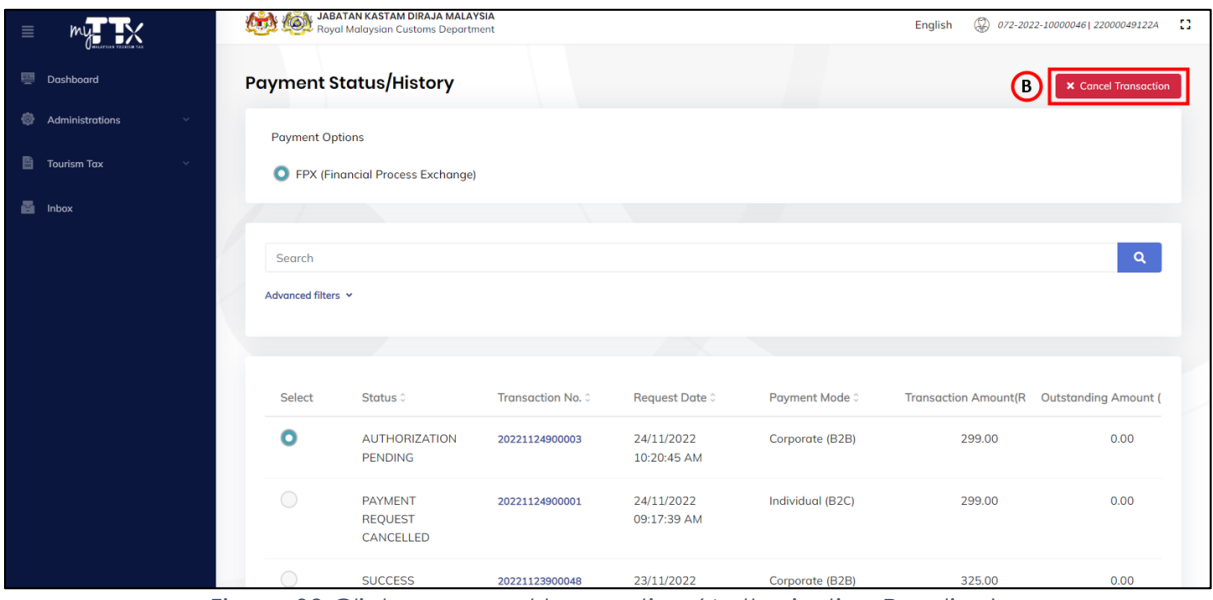

*Figure 32 Click on cancel transaction (Authorization Pending)*

- <span id="page-22-1"></span>3. Click on *Cancel Transaction* button (B) to cancel the transaction with *Authorization Pending* status (Refer Figure 32).
- 4. System will display the *Cancel Transaction* window (Refer Figure 33).

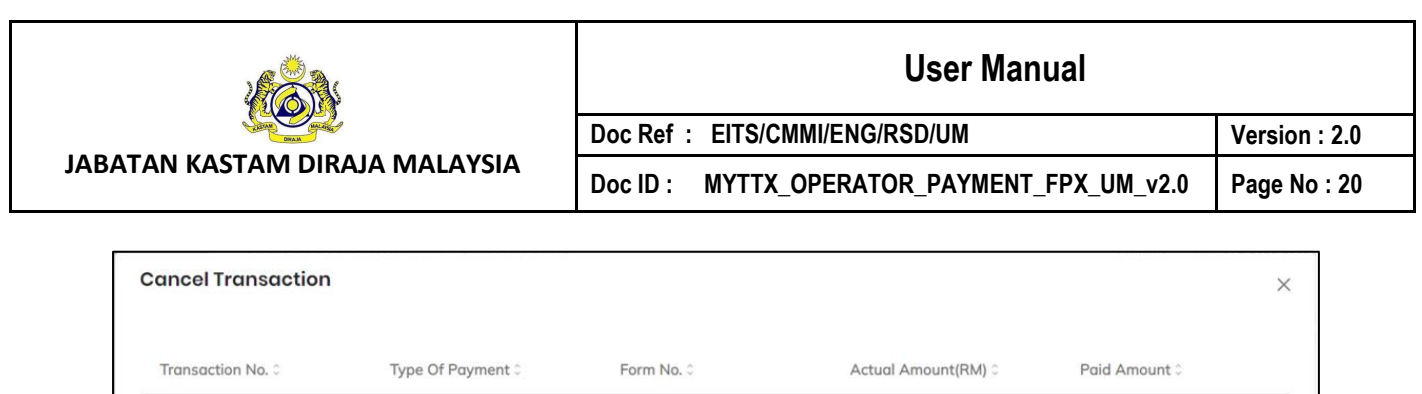

*Figure 33 Cancel Transaction window*

072-30011-0/2211

<span id="page-23-0"></span>5. Click on *Confirm* button (C) to proceed with cancel the transaction (Refer Figure 33).

 $0.00$ 

 $\bigcap$ 

Confirr

299.00

6. System will display the confirmation message (Refer Figure 34).

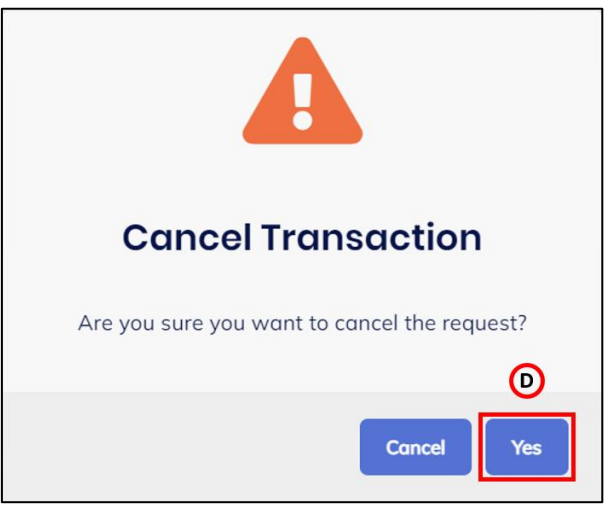

*Figure 34 Confirmation message to Cancel Transaction*

<span id="page-23-1"></span>7. Click on *Yes* button (D) (Refer Figure 34).

Tax Return

20221124900003

1 total

<span id="page-23-2"></span>8. System will display the success message (Refer Figure 35).

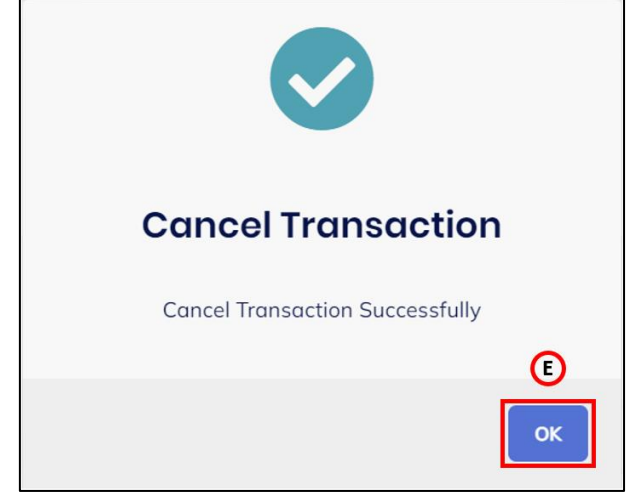

*Figure 35 Success message for Cancel Transaction*

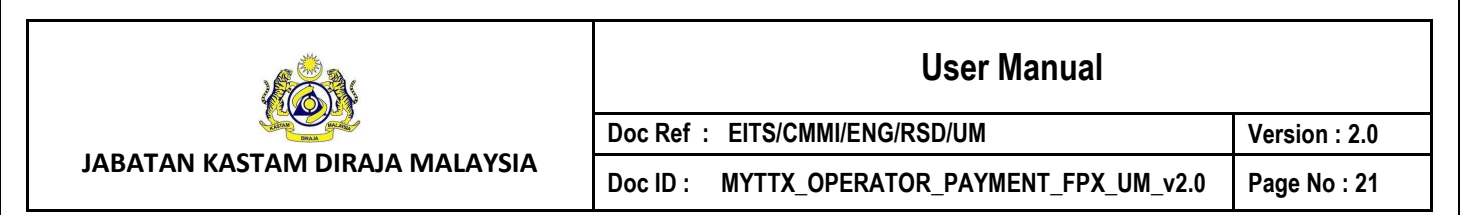

- 9. Click on *Ok* button (E) (Refer Figure 35).
- 10. System will display the *Payment Status/History* page (Refer Figure 36).

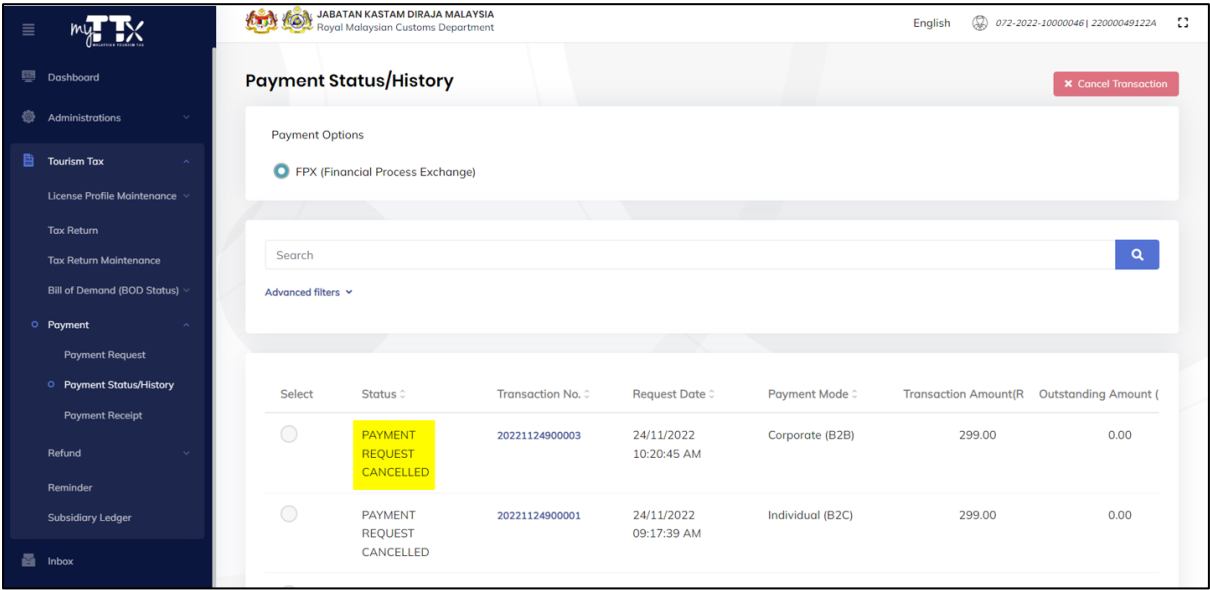

*Figure 36 Payment Status/History (After cancel transaction)*

<span id="page-24-0"></span>11. System will update the payment status to *Payment Request Cancelled* (Refer Figure 36).

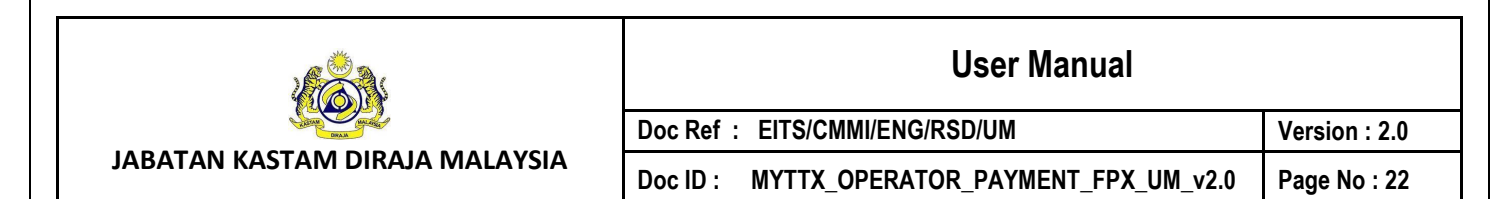

## <span id="page-25-0"></span>**1.3 Payment Receipt**

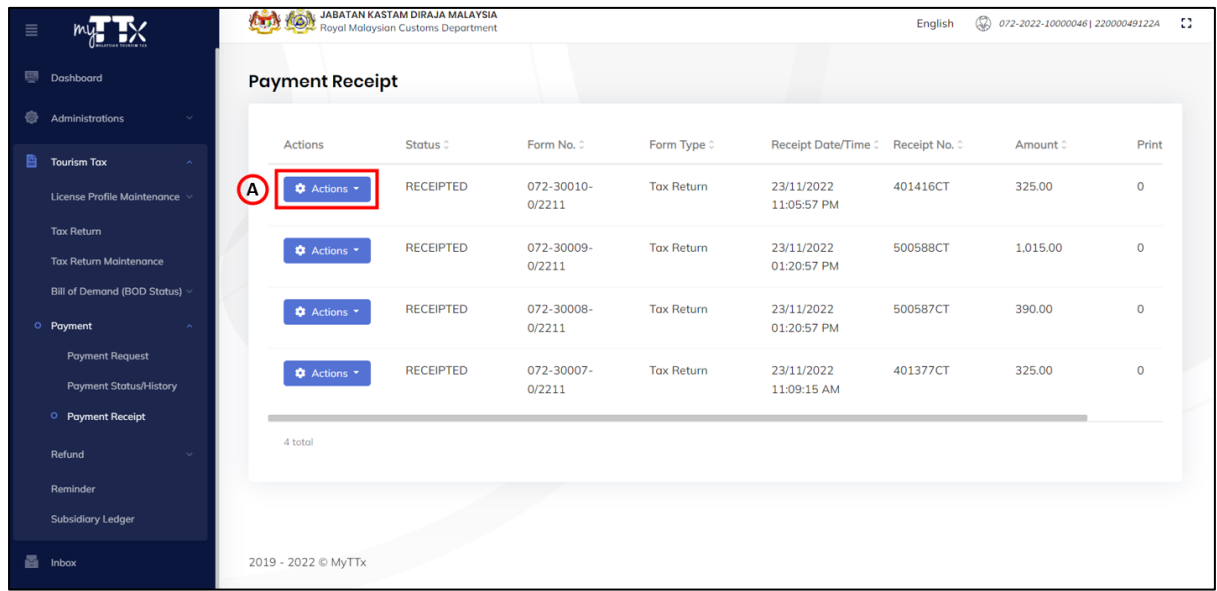

#### *Figure 37 Payment Receipt page*

- <span id="page-25-1"></span>1. Click on *Actions* button (A) (Refer Figure 37).
- 2. System will display items in **Actions** dropdown button (Refer Figure 38).

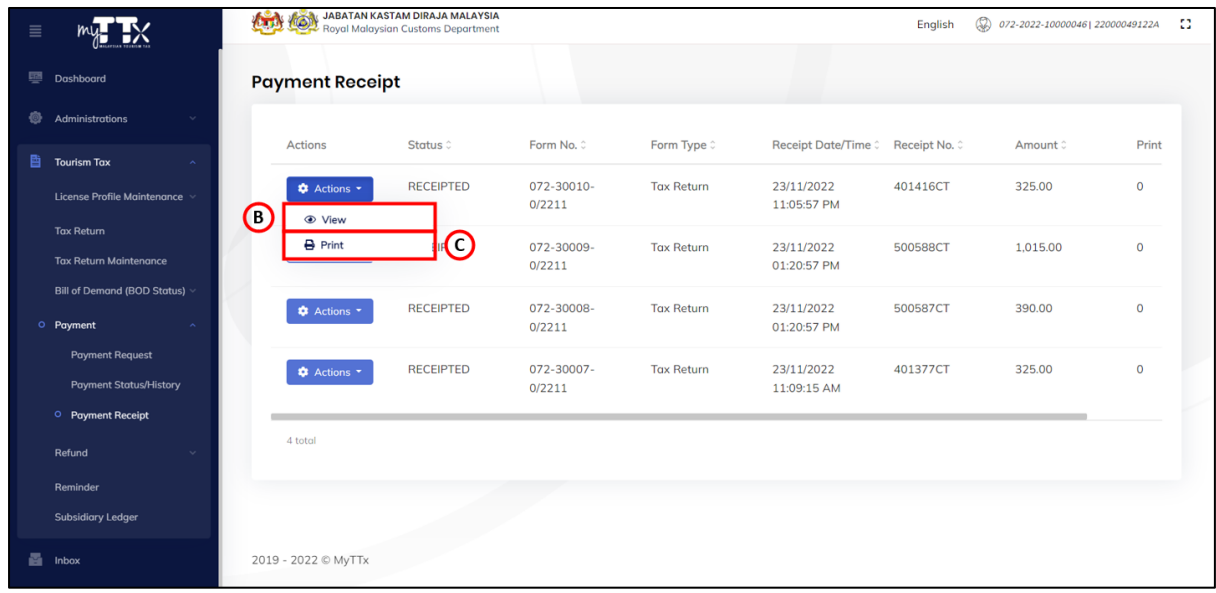

*Figure 38 Items in Actions dropdown button* 

- <span id="page-25-2"></span>3. Click on *View* button (B) to view the preview payment receipt (Refer Figure 38).
- 4. System will display the preview payment receipt window (Refer Figure 39).
- 5. Click on *Print* button (C) to print the payment receipt (Refer Figure 38).
- 6. System will display the print payment receipt window (Refer Figure 40).

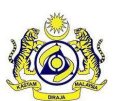

## **User Manual**

**Doc Ref : EITS/CMMI/ENG/RSD/UM Version : 2.0** Doc ID : MYTTX\_OPERATOR\_PAYMENT\_FPX\_UM\_v2.0 Page No : 23

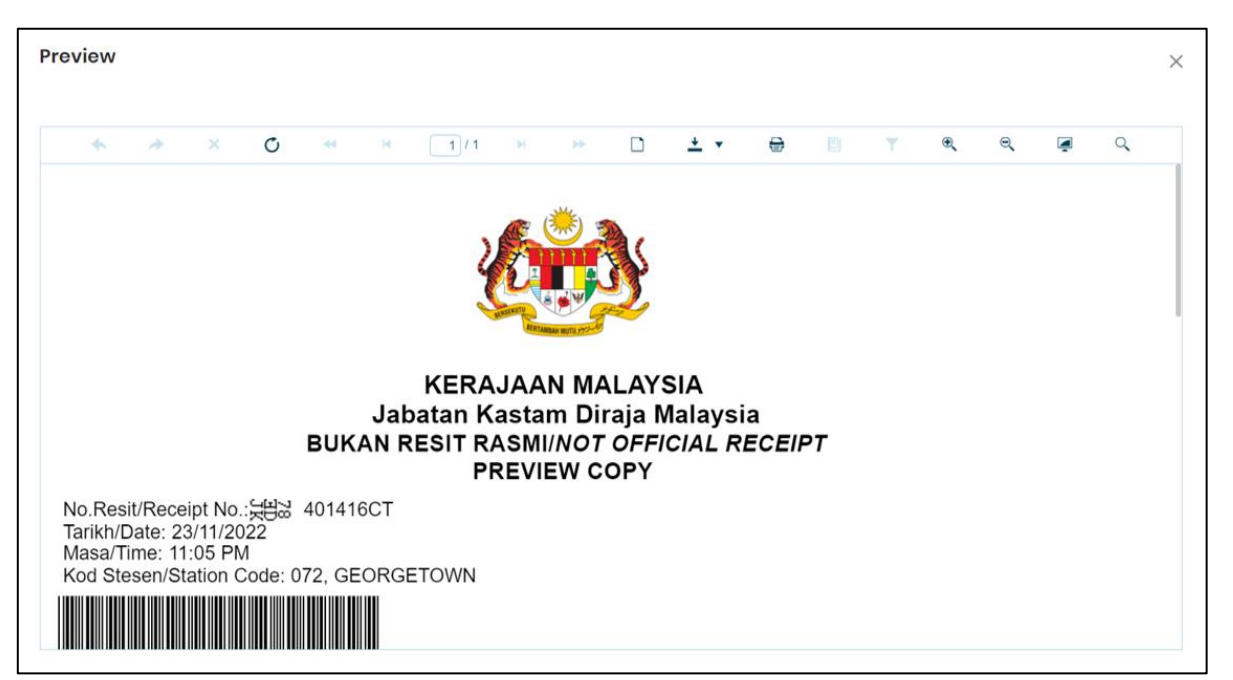

*Figure 39 Preview window*

<span id="page-26-0"></span>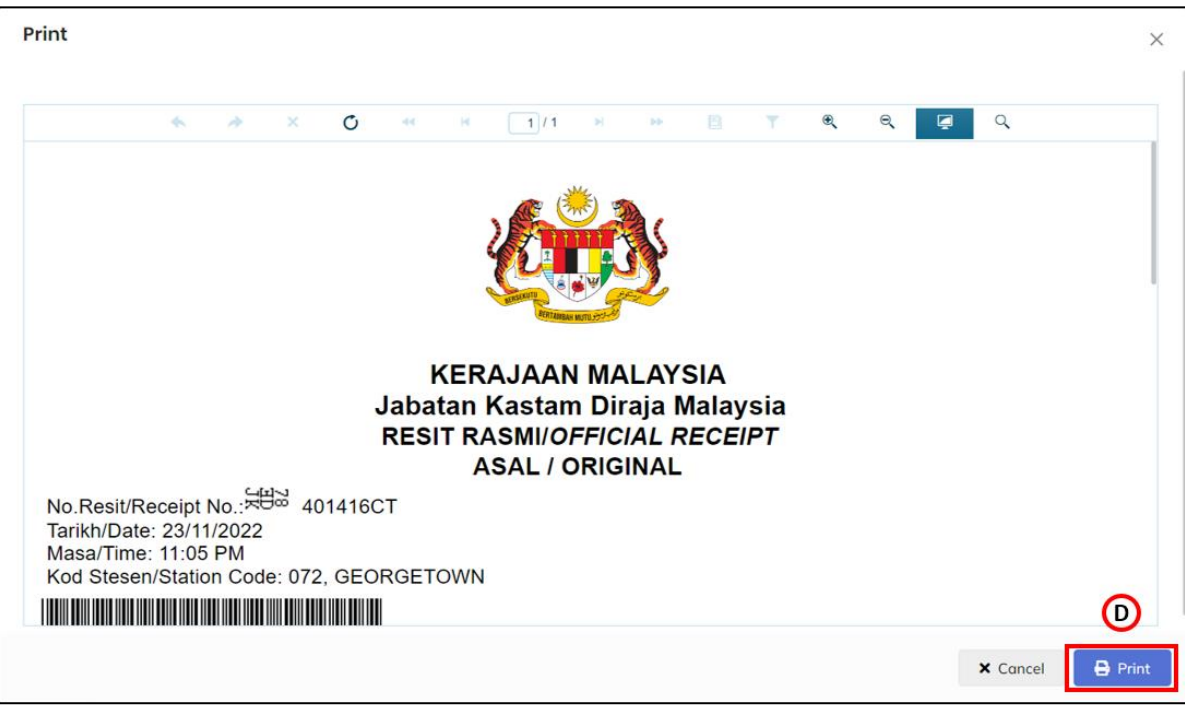

*Figure 40 Print window*

- <span id="page-26-1"></span>7. Click on *Print* button (D) to print the payment receipt (Refer Figure 40).
- 8. Payment receipt is ready to print.
- 9. System will update the print count (Refer Figure 41). Note: Maximum of Print Count is 3.

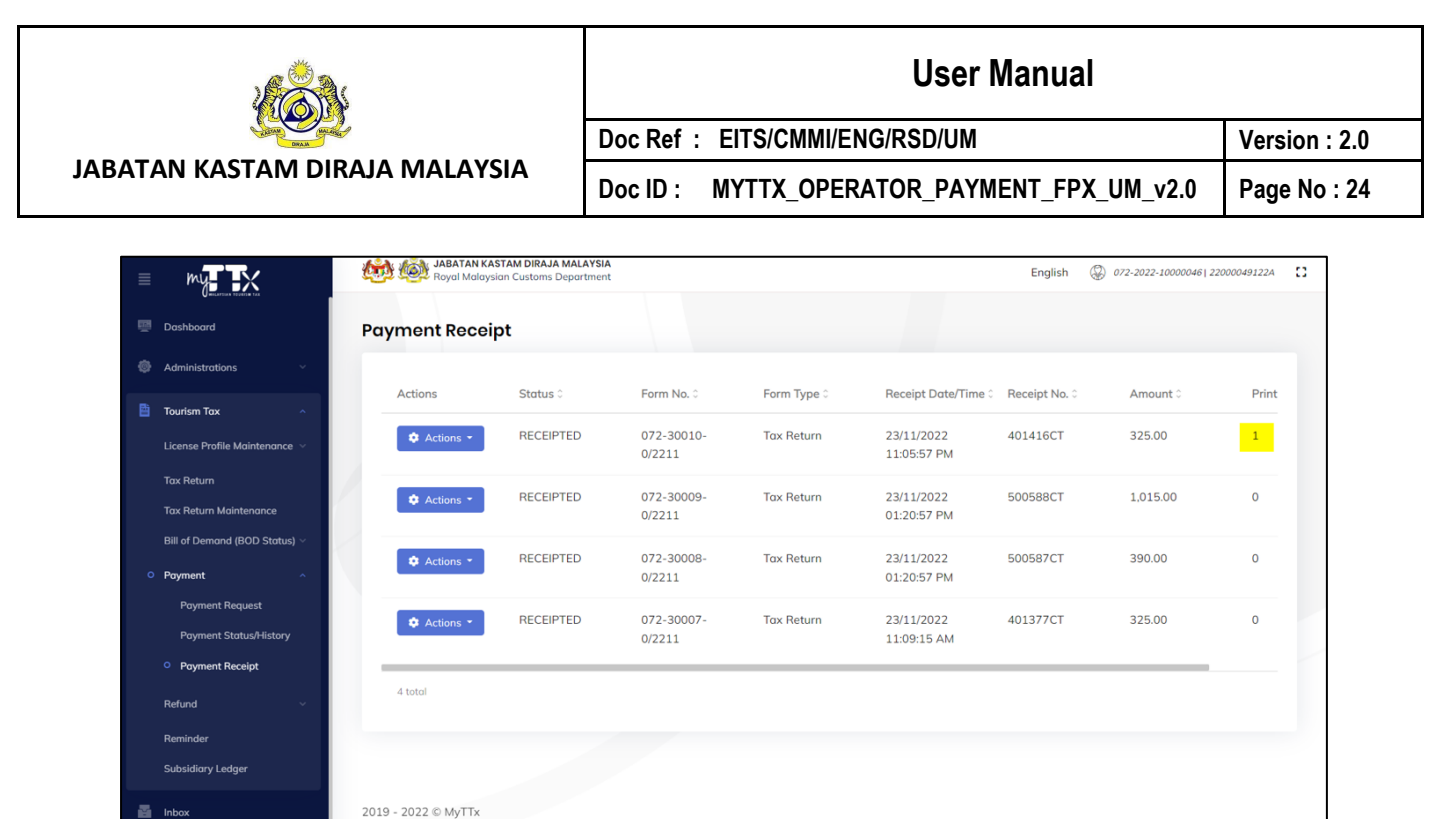

<span id="page-27-0"></span>*Figure 41 Print count update after print payment receipt*

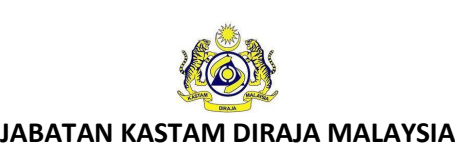

## **User Manual**

Doc ID : MYTTX\_OPERATOR\_PAYMENT\_FPX\_UM\_v2.0 Page No : 25

**Doc Ref : EITS/CMMI/ENG/RSD/UM Version : 2.0**

## <span id="page-28-0"></span>**2 Subsidiary Ledger sub-menu**

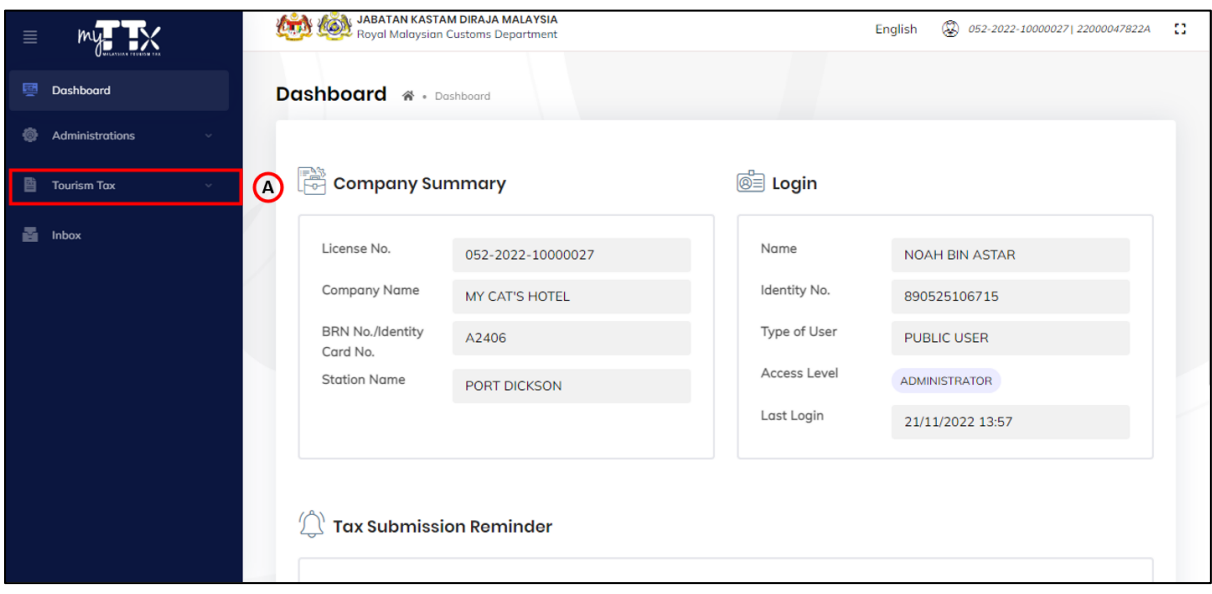

*Figure 42 Tourism Tax menu*

<span id="page-28-1"></span>1. Click on *Tourism Tax* menu (A) (Refer Figure 42).

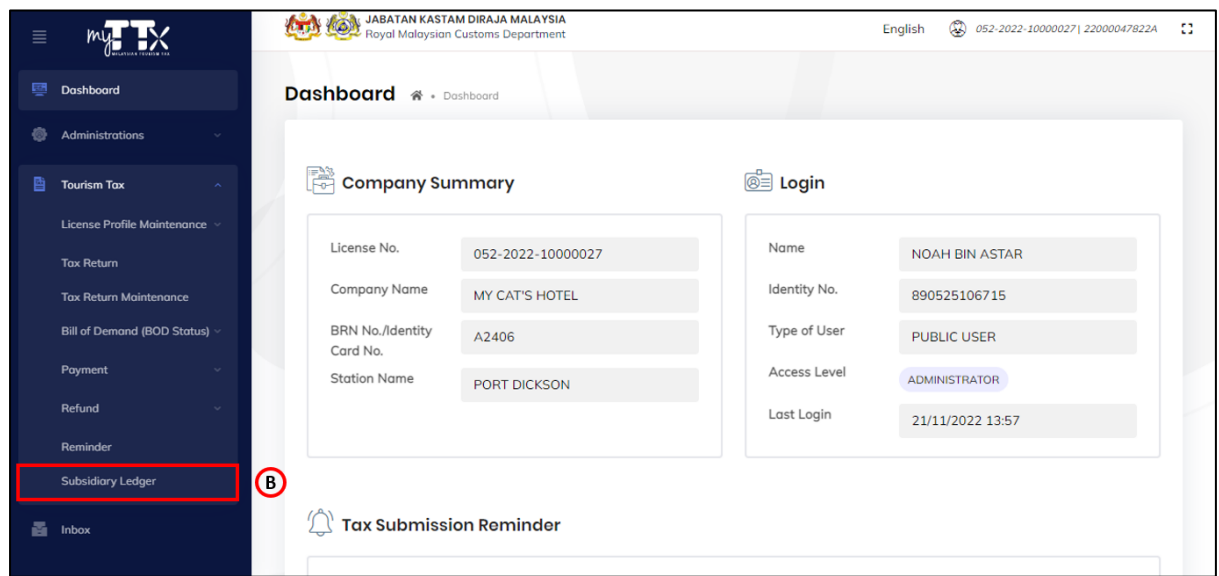

*Figure 43 Tourism Tax sub-menu*

- <span id="page-28-2"></span>2. Click on *Subsidiary Ledger* sub-menu (B) (Refer Figure 42).
- 3. System will display the *Subsidiary Ledger Monitoring* page (Refer Figure 43).

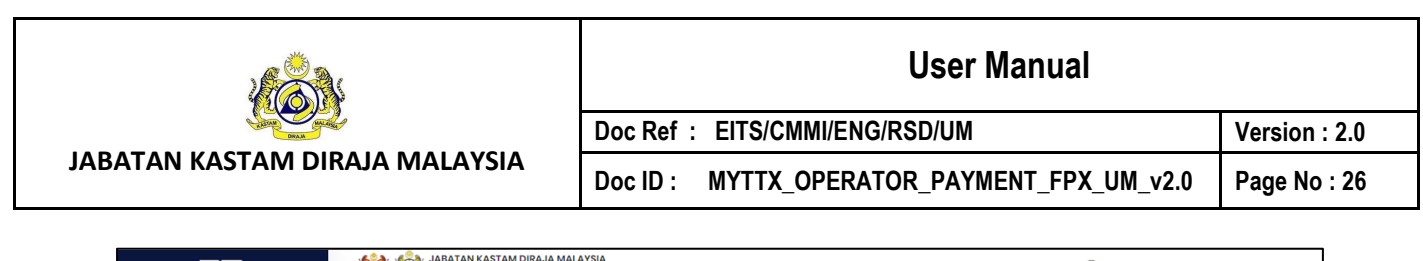

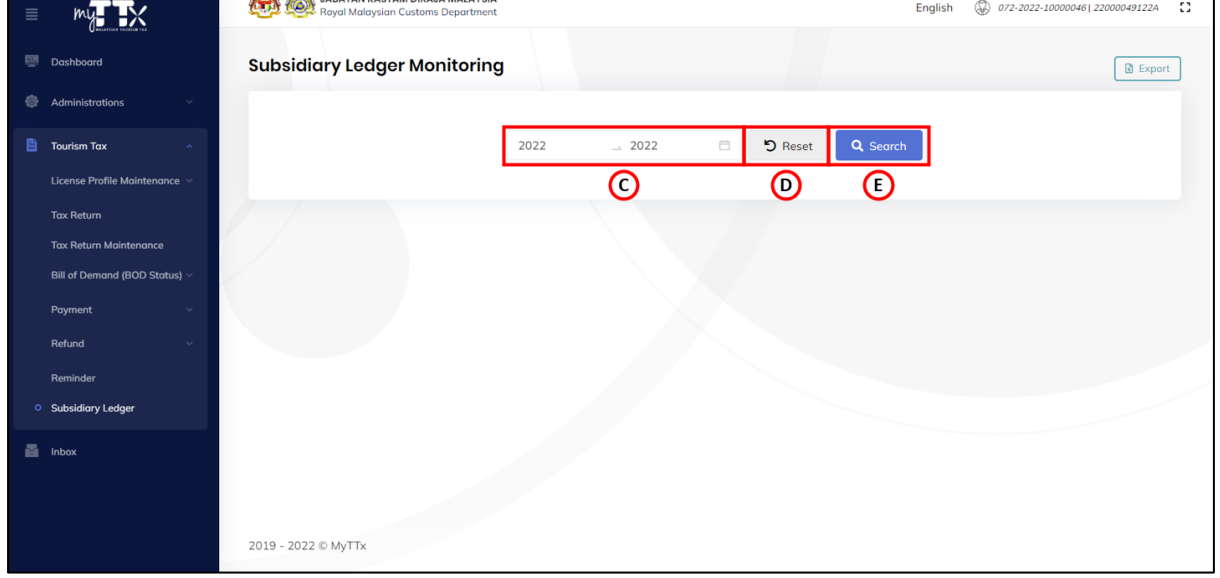

*Figure 44 Payment sub-menu*

- <span id="page-29-0"></span>4. Click on *Year* field (C) (Refer Figure 44).
- 5. System will display the *Year picker* (Refer Figure 45).
- 6. Click on *Search* button (E) to view the ledger by selected year (Refer Figure 44).
- 7. System will display the ledger by selected year.
- 8. Click on *Reset* button (D) to reset the ledger filter (Refer Figure 44).

| 2022  | 2022<br>$\Delta$ | 白    | <b>っ</b> Reset | Q Search  |       |
|-------|------------------|------|----------------|-----------|-------|
| $\ll$ | 2020-2029        |      |                | 2030-2039 | $\gg$ |
| 2019  | 2020             | 2021 | 2029           | 2030      | 2031  |
| 2022  | 2023             | 2024 | 2032           | 2033      | 2034  |
| 2025  | 2026             | 2027 | 2035           | 2036      | 2037  |
| 2028  | 2029             | 2030 | 2038           | 2039      | 2040  |

<span id="page-29-1"></span>*Figure 45 Year picker*